Учреждение образования «БЕЛОРУССКИЙ ГОСУДАРСТВЕННЫЙ ТЕХНОЛОГИЧЕСКИЙ УНИВЕРСИТЕТ»

И. В. Толкач, В. В. Коцан, О. С. Ожич

# АЭРОКОСМИЧЕСКИЕ МЕТОДЫ В ЛЕСНОМ ХОЗЯЙСТВЕ

# ЛАБОРАТОРНЫЙ ПРАКТИКУМ

*Рекомендовано учебно-методическим объединением по образованию в области природопользования и лесного хозяйства в качестве учебно-методического пособия для студентов учреждений высшего образования по специальности 1-75 01 01 «Лесное хозяйство», магистрантов по специальности 1-75 80 01 «Многофункциональное лесопользование», слушателей ИПКиП по специальности переподготовки 1-75 01 71 «Лесоведение и лесоводство»*

Минск 2021

#### УДК 630\*587(076.5)(075.8) ББК 43.4:26.12я73 Т52

#### Рецензенты:

кафедра лесохозяйственных дисциплин УО «Гомельский государственный университет имени Франциска Скорины» (заведующий кафедрой кандидат сельскохозяйственных наук, доцент *М. С. Лазарева*; профессор кафедры доктор сельскохозяйственных наук, профессор, член-корреспондент НАН Беларуси *В. Ф. Багинский*); ведущий инженер отдела дистанционного зондирования и мониторинга лесов РУП «Белгослес» кандидат сельскохозяйственных наук *С. С. Цай*

*Все права на данное издание защищены. Воспроизведение всей книги или ее части не может быть осуществлено без разрешения учреждения образования «Белорусский государственный технологический университет».*

#### **Толкач, И. В.**

Т52 Аэрокосмические методы в лесном хозяйстве. Лабораторный практикум : учеб.-метод. пособие для студентов специальности 1-75 01 01 «Лесное хозяйство», магистрантов специальности 1-75 80 01 «Многофункциональное лесопользование», слушателей ИПКиП специальности переподготовки 1-75 01 71 «Лесоведение и лесоводство» / И. В. Толкач, В. В. Коцан, О. С. Ожич. – Минск : БГТУ, 2021. – 72 с.

ISBN 978-985-530-925-4.

Тематика лабораторного практикума охватывает ключевые разделы учебной программы дисциплины «Аэрокосмические методы и системы глобального позиционирования в лесном хозяйстве». В издании представлены краткие теоретические сведения и методика лабораторных работ по формированию проекта в РНOTOMOD, ориентированию снимков, формированию цифровой модели рельефа, улучшению дешифровочных качеств снимка, дешифрированию нелесных и не покрытых лесом земель и основных лесообразующих древесных видов, контурному и аналитико-измерительному дешифрированию.

#### **УДК 630\*587(076.5)(075.8) ББК 43.4:26.12я73**

- **ISBN 978-985-530-925-4** © УО «Белорусский государственный технологический университет», 2021 © Толкач И. В., Коцан В. В., Ожич О. С.,
	- 2021

## ПРЕДИСЛОВИЕ

Для плановой организации и ведения лесного хозяйства нужна достоверная информация о лесном фонде. Эта информация должна периодически обновляться, так как в результате естественных процессов роста леса, проведения лесохозяйственных мероприятий, воздействия болезней, вредных насекомых и других факторов происходит постоянное изменение лесов в пространстве и времени. Периодичность обновления информации определяется степенью проявления природных процессов и интенсивностью ведения лесного хозяйства и лесоэксплуатации. В настоящее время получение достоверных данных о лесном фонде практически невозможно без использования аэрокосмической информации. Аэрокосмическое дистанционное обследование, в частности аэрофотосъемка, является информационнотехнической основой современных методов инвентаризации лесного фонда на огромных площадях. Аналитико-измерительное дешифрирование аэрокосмических фотоснимков обеспечивает получение достаточно точной информации для нужд лесного хозяйства и лесоустройства. Особенно нужна оперативная аэрокосмическая информация для охраны лесов от пожаров и их тушения, защиты от болезней, вредителей и борьбы с ними. Поэтому специалисты лесного хозяйства должны иметь достаточную подготовку и навыки дешифрирования аэрокосмических снимков различных типов и масштабов. В настоящем издании приводится описание признаков и методов дешифрирования лесных аэрокосмических фотоснимков [3].

В результате работы с лабораторным практикумом студенты должны: выучить морфологические показатели деревьев и древостоев основных лесообразующих пород и особенности их изображения на аэрокосмических снимках; знать дешифровочные признаки основных категорий земель и таксационных показателей древостоев; уметь проводить контурное и таксационное дешифрирование аэрофотоснимков.

# ФОРМИРОВАНИЕ ПРОЕКТА PHOTOMOD, ОРИЕНТИРОВАНИЕ СНИМКОВ

*Цель работы:* создать проект в цифровой фотограмметрической системе (ЦФС) PHOTOMOD, выбрать камеру RC30 и внести ее характеристики; провести внутреннее ориентирование снимков; выполнить ручное сопоставление и выравнивание блока.

#### Теоретические сведения

Цифровая фотограмметрическая система PHOTOMOD осуществляет полный комплекс задач от сбора данных для построения сетей фототриангуляции до создания цифровых моделей рельефа (ЦМР) или метрических трехмерных моделей. Система позволяет получить пространственную информацию по снимкам различных съемочных систем, таких как кадровые цифровые и пленочные камеры, космические сканирующие системы, а также радары с синтезированной аппаратурой.

Система имеет модульную структуру, что позволяет подобрать оптимальную комплектацию модулей для решения тех или иных задач. Особенностью системы является возможность распределенных вычислений с использованием дополнительных рабочих станций для увеличения быстродействия различных процессов при работе с проектом.

Внутреннее ориентирование снимков выполняется для вычисления значений параметров, определяющих положение и ориентацию системы координат снимка относительно системы координат цифрового изображения. Кроме того, при внутреннем ориентировании определяются параметры, описывающие систематическую деформацию снимка.

Результатом внутреннего ориентирования является получение элементов внутреннего ориентирования, которые используются для преобразования результатов измерений из системы координат цифрового изображения в систему координат снимка [11].

При внутреннем ориентировании снимков в системе поддерживаются три варианта преобразования системы координат цифрового изображения в систему координат снимка (в соответствии с паспортными данными камеры): аффинное, проективное и поворот-сдвиг-масштаб. Аффинные и проективные преобразования, как правило, выполняются в случае, если при калибровке были определены координаты координатных меток в системе координат съемочной камеры. Такие преобразования осуществляются с одновременным исключением систематических искажений на снимках. Выполнение внутреннего ориентирования требуется для снимков центральной проекции, полученных аналоговой или цифровой камерой [6].

#### Порядок выполнения лабораторной работы

**1. Создание проекта.** Выполнение работы начинается с запуска цифровой фотограмметрической системы (ЦФС) PHOTOMOD. Для создания нового проекта необходимо выбрать активный профиль и запустить систему, нажать на кнопку (Открыть проект / Управление проектами (*Ctrl*+*Alt*+*O*)) основной панели инструментов. В открывшемся окне **Управление проектами** необходимо нажать на кнопку **Создать** и открыть окно **Новый проект** (рис. 1.1).

Задайте *Имя* нового проекта (три цифры (курс, группа, подгруппа), нижнее подчеркивание и три латинские заглавные буквы вашего ФИО; студент 4-го курса, 2-й группы, 2-й подгруппы Кожапенько Сергей Александрович назовет проект 422\_KSA).

Установите *Тип* проекта в зависимости от типа исходных данных:

• центральная проекция − для обработки аэро- или космических снимков центральной проекции, а также малоформатных снимков, полученных камерой VisionMap A3;

• космическая сканерная съемка − для обработки космических сканерных изображений;

• ADS 40/80/100 - для обработки данных, полученных цифровым сенсором ADS 40/80/100;

• проекты VisionMap A3 SLF – для обработки крупноформатных снимков, полученных камерой VisionMap A3.

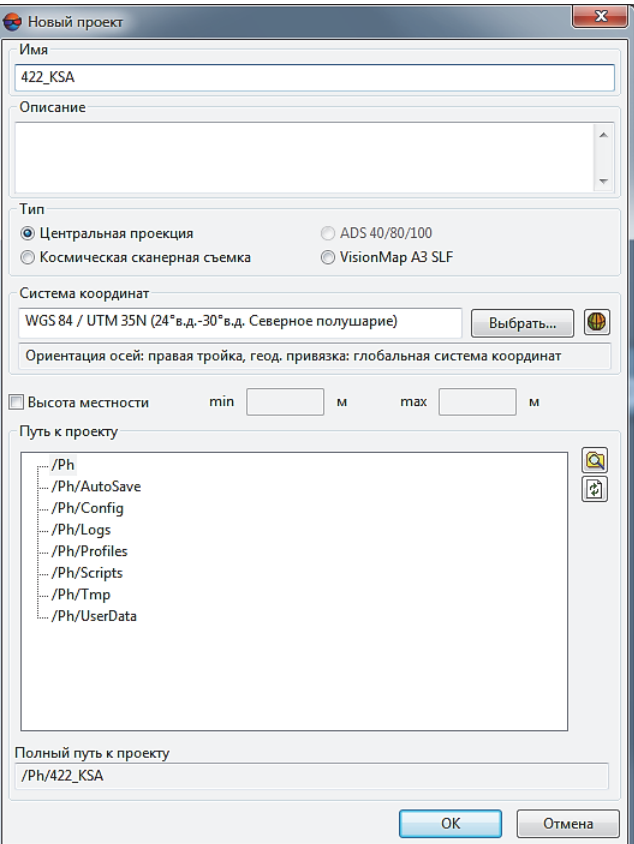

Рис. 1.1. Окно **Новый проект**

Для выполнения лабораторной работы мы будем использовать аэроснимки, поэтому необходимо выбрать *центральную проекцию*.

В разделе **Система координат** нажмите на кнопку **Выбрать**. Открывается список для выбора системы координат, из которого следует выбрать *Из БД: для выбора системы координат из международной или российской базы данных (Международная, Российская)*.

Для создания собственной системы координат предназначен **Конструктор систем координат**. Пункты меню *Из БД – UTM, ГСК-2011, СК-42 и СК-95* предназначены для быстрого доступа к соответствующим системам координат, минуя общие списки международной и российской баз данных.

Для целей лабораторной работы необходимо выбрать *Из БД – UTM − WGS 84 / UTM 35N (24°в.д.-30°в.д. Северное полушарие)*.

Выберите в списке **Путь к проекту** папку в ресурсах активного профиля для файлов проекта (папка АКМ на диске D). Для проектных файлов в списке **Путь к проекту** отображаются виртуальные папки только двух верхних уровней вложенности, без файлов изображений.

Для просмотра, а также частичного редактирования характеристик созданного проекта служит окно **Свойства проекта**.

**2. Формирование блока изображений проекта.**  Для формирования и редактирования блока изображений проекта служит окно **Редактор блока** (рис. 1.2). В окне **Редактор блока** отображается таблица, которая содержит список созданных маршрутов и загруженных в них изображений. Чтобы открыть окно **Редактор блока**, выберите **Окна Редактор блока** (*Ctrl+Alt+B*) или нажмите на кнопку  $\blacksquare$  основной панели инструментов.

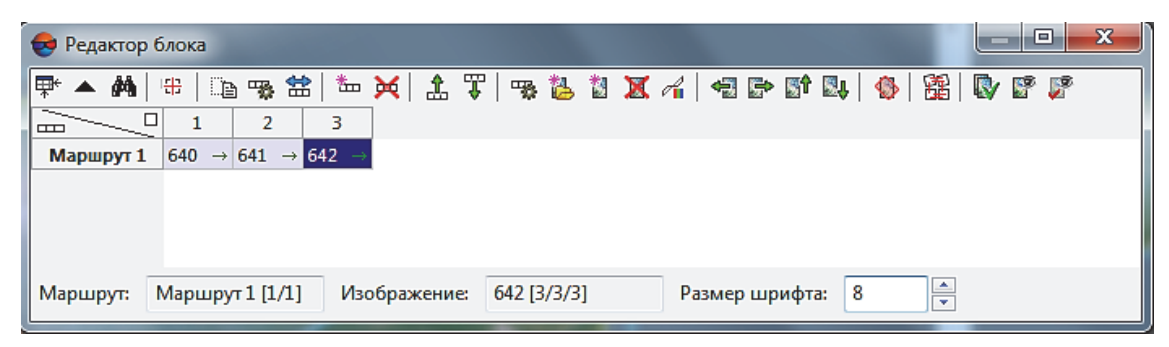

Рис. 1.2. Окно **Редактор блока**

Окно **Редактор блока** содержит следующие элементы: панель инструментов для формирования и редактирования блока изображений; таблицу созданных маршрутов и загруженных в них изображений; строку состояния. В строке состояния отображаются следующие данные: маршрут − для выбранного в таблице маршрута отображается *Имя маршрута* (Маршрут 1 [1/1]); изображение − для выбранного в таблице изображения отображается *Имя изображения* (642 [3/3/3]).

Чтобы выделить изображение в окне **Редактор блока**, щелкните кнопкой мыши по имени изображения в таблице. Для выделения маршрута щелкните кнопкой мыши по имени маршрута. Для выделения нескольких изображений/маршрутов используйте клавиши *Shift* или *Ctrl*. Для работы с изображениями блока служат инструменты окна **Редактор блока**. Основные инструменты окна **Редактор блока** представлены в табл. 1.1.

Таблица 1.1

| Кнопки | Назначение                                                                                                    |
|--------|----------------------------------------------------------------------------------------------------|
| 物      | Просмотр и редактирование свойств выделенного маршру-<br>та (имя и тип маршрута)                                                                                    |
| 當      | Изменение порядка изображений в маршруте на об-<br>ратный                                                                                                    |
| 靱      | Добавление в выделенный маршрут изображений, разме-<br>щенных вне ресурсов активного профиля                                                                        |
|        | Добавление в выделенный маршрут изображений из ре-<br>сурсов активного профиля                                                                                      |
| 章      | Открытие окна Накидной монтаж для построения схе-<br>мы блока в 2D-окне с учетом исходных или полученных<br>данных (см. руководство пользователя «Построение сети») |

**Панель инструментов окна Редактор блока**

**3. Внутреннее ориентирование снимков.** Для определения камер проекта и выполнения внутреннего ориентирования снимков центральной проекции предусмотрены следующие элементы интерфейса: пункт меню **Ориентирование Управления камерами** позволяет задать камеры проекта; пункты меню **Ориентирование Внутреннее ориентирование** позволяют выполнить внутреннее ориентирование и осуществить контроль точности.

Для выполнения внутреннего ориентирования снимков центральной проекции в системе предусмотрен следующий порядок работ:

1) определение камер проекта:

а) ввод паспортных данных камер;

б) присвоение камер изображениям проекта;

в) определение направлений осей камер для изображений проекта;

2) выполнение внутреннего ориентирования.

**Управление камерами проекта.** Для определения камер проекта, ввода их характеристик из паспортных данных, сопоставления камер изображениям проекта и определения направления осей камер для конкретных снимков проекта служит окно **Управление камерами проекта**. Чтобы открыть окно **Управление камерами проекта**, выберите **Ориентирование**  $\rightarrow$  Управление камерами (рис. 1.3).

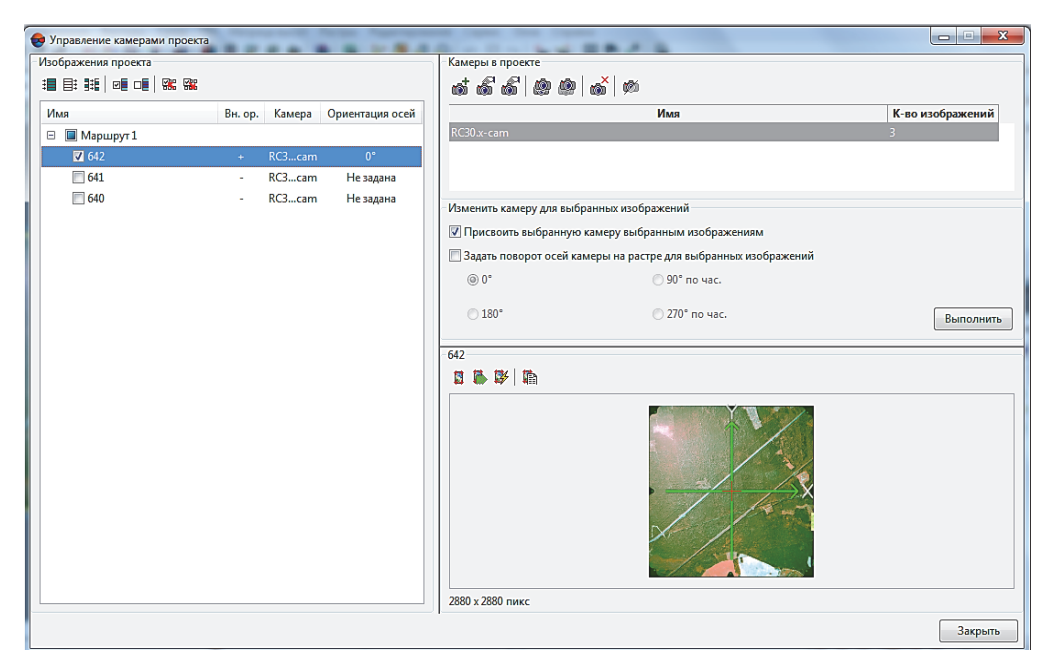

Рис. 1.3. Окно **Управление камерами проекта**

Окно **Управления камерами проекта** (табл. 1.2) содержит раздел **Изображения проекта**, который служит для выбора изображений проекта и просмотра статистики по каждому снимку (информации о присвоенной камере, ориентации осей камеры и выполнения этапа внутреннего ориентирования). Раздел также содержит таблицу всех маршрутов/изображений проекта, их характеристики и стандартную панель инструментов для выбора изображений.

Таблица 1.2

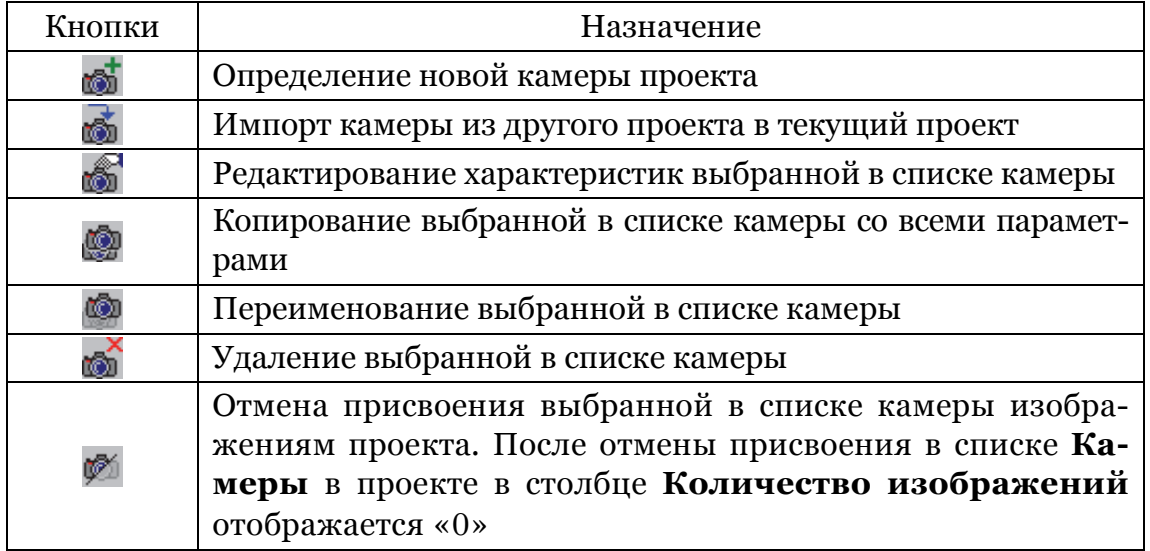

**Панель инструментов управления камерами**

Раздел **Камеры** в проекте служит для определения камер проекта (формирования списка камер текущего проекта, ввода/редактирования параметров камер, импорта, экспорта, удаления и переименования камер).

Для определения новой камеры проекта необходимо в окне **Управление камерами** нажать на кнопку **.** Открывается окно **Камера** (рис. 1.4).

Укажите имя камеры (RC30) и задайте параметры камеры в соответствии с паспортом камеры (фокусное расстояние 153,11 мм) либо импортируйте параметры камеры.

Выберите в списке **Информация о метках** в соответствии с данными калибровки камеры (при их наличии) один из следующих типов информации: только главная точка, координатные метки, калиброванные расстояния, координаты меток. В рамках выполнения лабораторной работы выбираем пункт *координаты меток*, тип координатных меток *камера RC*30, вводим координаты координатных меток *X*, *Y*, как изображено на рис. 1.4, и нажимаем *ОK*. Кнопка позволяет редактировать все параметры камеры, кроме ее имени, заданного в поле **Камера**.

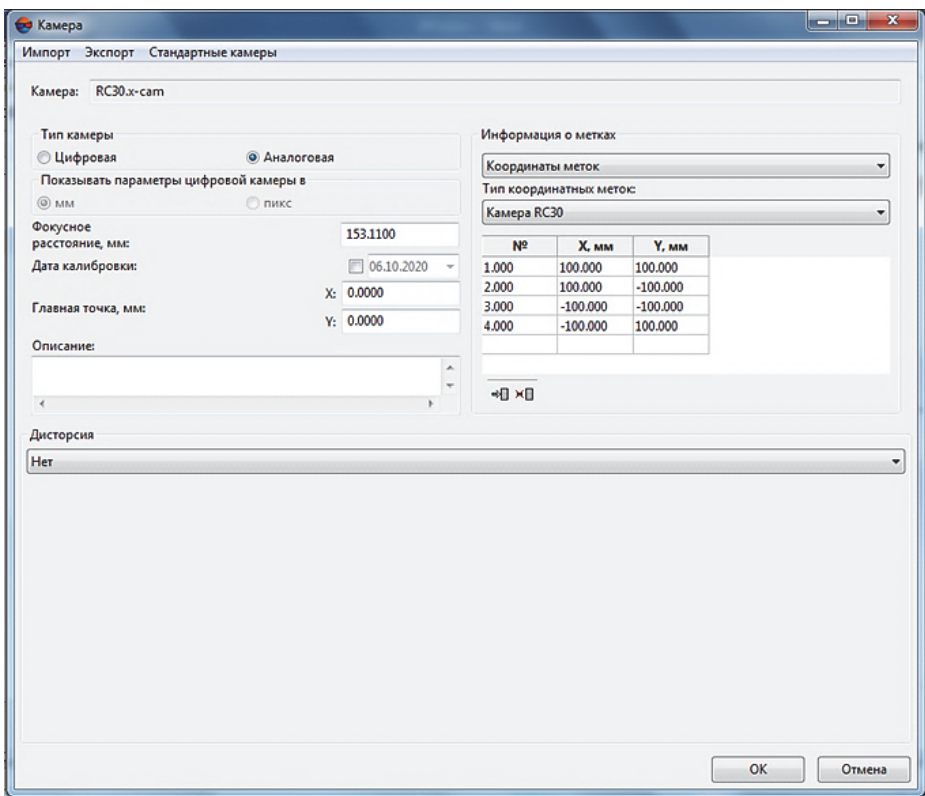

Рис. 1.4. Параметры аналоговой камеры

Чтобы присвоить камеру выбранным изображениям, в окне **Управление камерами** выберите камеру в списке **Камеры проекта**, выберите изображения в таблице **Изображения проекта,** установите флажок **Присвоить выбранную камеру выбранным изображениям** и нажмите на кнопку **Выполнить**. Выбранная камера присваивается выбранным изображениям проекта.

**Внутреннее ориентирование для снимков.** Для выполнения внутреннего ориентирования снимков, полученных с помощью аналоговой камеры, в системе предусмотрены следующие режимы: выполнение внутреннего ориентирования в ручном режиме путем измерения координат координатных меток вручную на всех снимках проекта; выполнение внутреннего ориентирования в полуавтоматическом режиме на основании эталонного снимка, для которого уже измерены координаты координатных меток и выполнено внутреннее ориентирование; выполнение внутреннего ориентирования в автоматическом режиме в случае использования камеры-эталона с определенным типом координатных меток.

В данной лабораторной работе мы будем проводить ручное измерение координат координатных меток. Для выполнения внутреннего ориентирования снимка служит окно **Внутреннее ориентирование** (табл. 1.3).

Таблица 1.3

**Панель инструментов окна Внутреннее ориентирование**

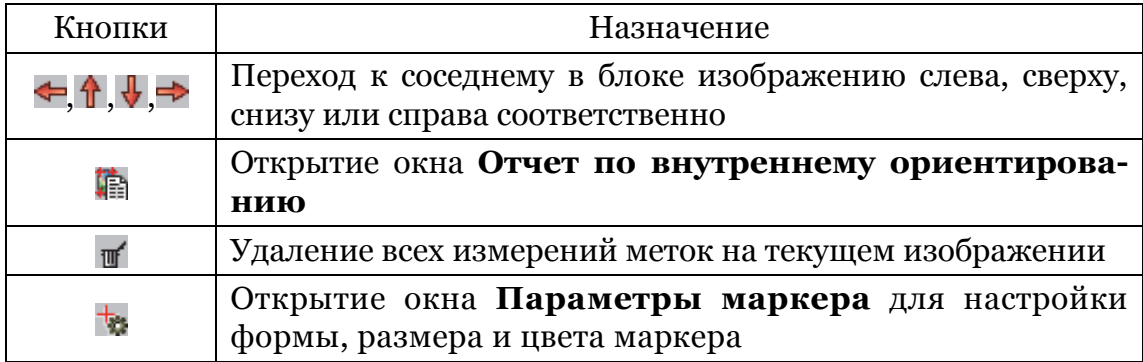

Разделы **Информация об изображении** и **Информация о камере** служат для отображения общей информации о выбранном снимке и параметрах камеры. Основное окно просмотра изображения для поиска меток и дополнительное окно-линза для точного позиционирования маркера в центре метки находятся в верхней части (рис. 1.5). Для управления изображением в окнах предназначены стандартные кнопки. Таблица меток в разделе **Измерения** служит для отображения координат меток из паспорта камеры (мм), измеренных координат после измерения координат метки, а также значения расхождений между ними после выполнения внутреннего ориентирования. Кнопка **Применить** позволяет выполнить внутреннее ориентирование изображения после измерения координат меток.

Для измерения координат координатных меток вручную на снимках проекта выделите изображение блока в 2D-окне и выберите **Ориентирование Внутреннее ориентирование Внутреннее ориентирование снимка**. Открывается окно **Внутреннее ориентирование** (рис. 1.5).

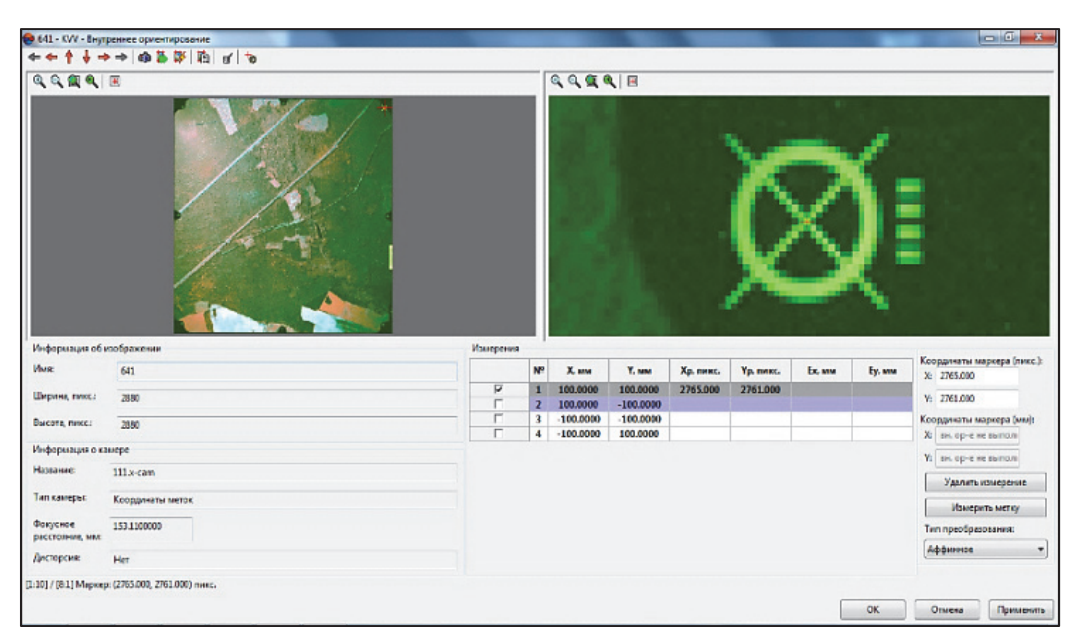

Рис. 1.5. Измерение координат координатных меток вручную

Выберите метку для измерения координат в таблице меток **Измерения**, где отображаются *XY*-координаты меток (мм) из паспорта камеры. Найдите на снимке и укажите маркером эту метку в окне просмотра изображения (№ 1 – верхняя правая, № 2 – нижняя правая, № 3 – нижняя левая, № 4 – верхняя левая). В окне-линзе справа отображается выбранная метка. Выполните точное позиционирование маркера на выбранную метку в окне-линзе с помощью указателя мыши и клавиш со

стрелками. Координаты положения маркера (пикс. и мм) отображаются в полях ввода **Координаты маркера**. Нажмите на кнопку **Измерить метку** для фиксации измерения координат метки. После измерения координат метки в таблице меток появляются результаты измерения - координаты измеренной метки *X<sup>р</sup>* и *Yр* (пикс.). Повторите измерения координат для меток 2−4. После измерения координат всех меток в списке **Тип преобразования** выберите один из следующих типов преобразования: поворот, масштаб, сдвиг; аффинное; проективное – и нажмите на кнопку **Применить** для выполнения внутреннего ориентирования.

В результате в таблице меток появляются значения расхождений *Ex* и *Ey* (мм) между заданными в паспорте камеры и измеренными координатами меток. Максимальная ошибка не должна превышать размер пикселя. Для контроля точности результатов выполнения внутреннего ориентирования изображения с помощью отчета нажмите на кнопку и или выберите **Ориентирование Внутреннее ориентирование Отчет по внутреннему ориентированию.** На закладке **Основные параметры** в разделе **Вывести отчет** задайте *По всем снимкам*, тип ошибки выберите *СКО* (средняя квадратическая ошибка) и нажмите *OK*. Открывается отчет (рис. 1.6), который содержит общую информацию о выполнении внутреннего ориентирования.

В отчете имеются ссылки для возврата к предыдущему месту просмотра / к началу отчета, для обновления данных в отчете после пересчета внутреннего ориентирования, а также для изменения параметров отчета. Таблицы снимков каждого маршрута содержат общую информацию по снимкам − данные о камере, ориентации осей, количестве измеренных меток на снимке, типе преобразования снимка и ошибке внутреннего ориентирования выбранного типа (СКО, средний модуль или максимальная ошибка) в выбранных единицах измерения (пикс. или мм).

*Красным* цветом отмечаются снимки/маршруты, для которых не выполнено внутреннее ориентирование, *желтым* – снимки/маршруты, для которых внутреннее ориентирование выполнено не полностью или некорректно, т. е. с ошибками, превышающими допустимое значение, а также в случае, если

измерены координаты не всех меток. Сами ошибки тоже выделяются красным цветом.

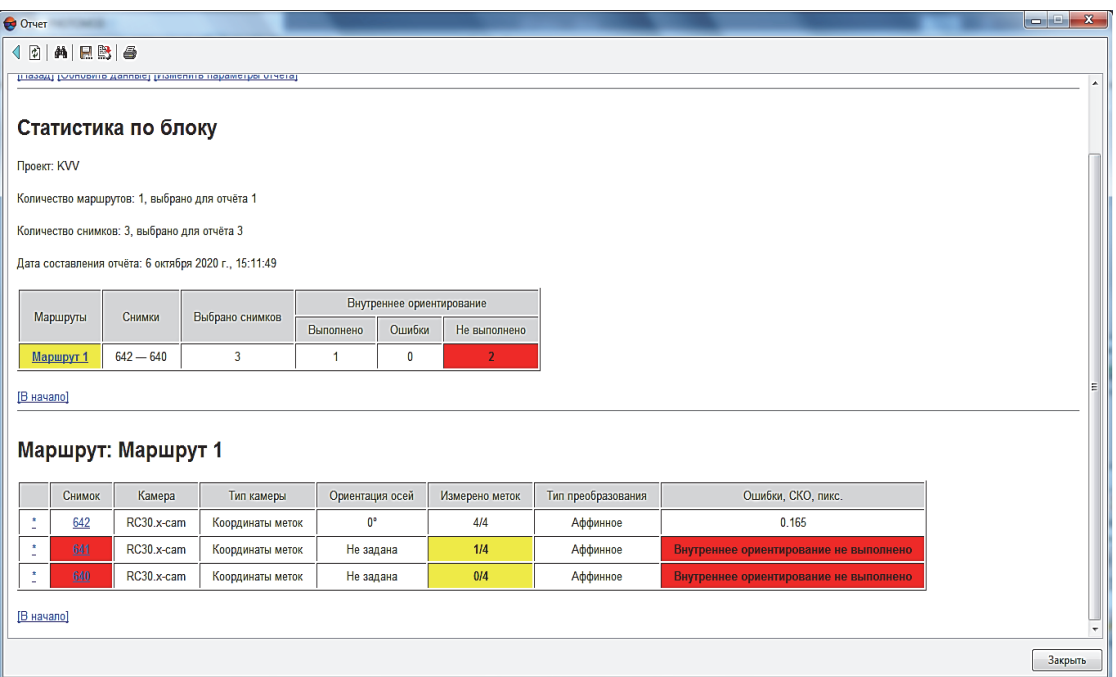

Рис. 1.6. Отчет по внутреннему ориентированию блока изображений аналоговой камеры

В таблице снимков нажмите на ссылку выбранного снимка в столбце **Снимок**. Открывается подробный отчет по внутреннему ориентированию выбранного снимка, который содержит ошибки, выходящие за пределы допусков, они выделяются красным цветом.

**Ручное сопоставление снимков.** Данные ручного сопоставления снимков используются для построения первичного накидного монтажа. Ручное сопоставление заключается в установлении «связей» между снимками с помощью приблизительно указанных (с точностью несколько сотен пикселей) одинаковых точек местности на соседних снимках в 2D-окне.

При ручном сопоставлении снимков (рис. 1.7) следует учитывать следующие рекомендации:

1) рекомендуется установить минимум три «связи» на каждую стереопару;

2) пары одинаковых точек местности следует выбирать в разных частях снимков маршрута (в верхней части, в нижней части и посередине).

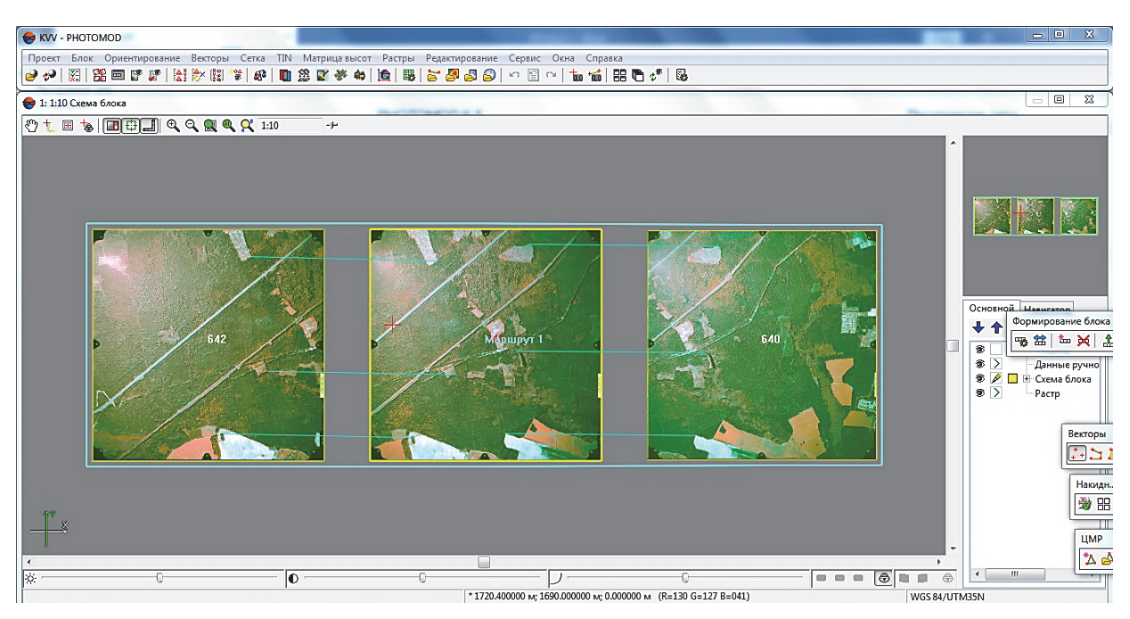

Рис. 1.7. Ручное сопоставление снимков

Для ручного сопоставления снимков выберите **Ориентирование Данные ручного сопоставления Редактировать** (рис. 1.8).

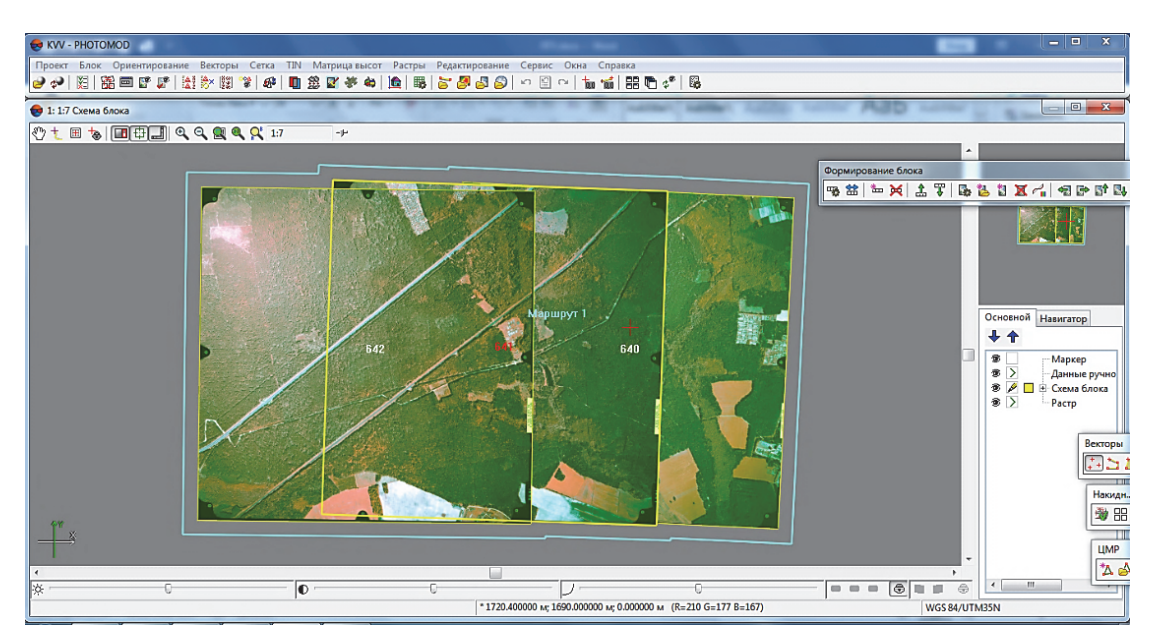

Рис. 1.8. Результат ручного сопоставления снимков

Нарисуйте линии связи между снимками блока следующим образом: для добавления линии связи поместите маркер в выбранную точку местности на одном снимке и нажмите клавишу *Insert*, затем поместите маркер в соответствующую точку местности на другом снимке (появляется резиновая линия, привя-

занная к первой выбранной точке) и нажмите клавишу *Insert*. Установленные «связи» отображаются в 2D-окне бирюзовыми линиями. Для отмены добавления линии связи после указания первой точки нажмите клавишу *Esc*, резиновая линия исчезает; для удаления линии связи выделите ее двойным щелчком мыши или установите маркер в окрестности линии связи и нажмите клавишу *S* (линия связи становится желтой), затем нажмите клавишу *Delete*. Для удаления нескольких линий связей нажмите и удерживайте клавишу *Shift*, одновременно «растяните» прямоугольник мышью и захватите область, где расположены линии. Данные ручного сопоставления снимков сохраняются автоматически при построении накидного монтажа и при завершении сеанса работы в системе.

*Выводы.* В ходе проведения лабораторной работы нами был создан проект в ЦФС PHOTOMOD c названием 422\_KSA; в проект были загружены аэроснимки с номерами 642, 641, 640; была выбрана цифровая камера RC30 и заполнены ее характеристики; проведено внутреннее ориентирование снимков и сделан отчет по внутреннему ориентированию блока изображений, а также выполнено ручное сопоставление снимков.

### Вопросы для самоконтроля

1. Опишите основные функции ЦФС PHOTOMOD*.*

2. Какие параметры необходимо указать при создании камеры проекта?

3. Опишите алгоритм ручного сопоставления снимков.

4. Для каких целей используются результаты внутреннего ориентирования?

5. Перечислите варианты преобразования системы координат цифрового изображения.

# ПОСТРОЕНИЕ ТРИАНГУЛЯЦИОННОЙ СЕТИ. ВЗАИМНОЕ И ВНЕШНЕЕ ОРИЕНТИРОВАНИЕ СНИМКОВ

*Цель работы:* выполнить построение триангуляционной сети, взаимное ориентирование по связующим точкам, внешнее ориентирование снимков по опорным точкам, уравнивание триангуляционной сети.

## Теоретические сведения

Построение сети заключается в выполнении внутреннего ориентирования снимков блока, измерения координат связующих точек на снимках и взаимного ориентирования снимков, а также ввода координат опорных точек в каталог и измерения координат этих точек на снимках либо импорта и использования данных внешнего ориентирования блока.

Для выполнения взаимного ориентирования снимков необходимо измерение координат связующих точек.

**Связующие точки** – одинаковые точки местности на смежных снимках, необходимые для построения одиночных моделей по стереопарам c последующим объединением их в маршрутные и блочные сети.

**Измерение координат связующей точки** – измерение одновременно на двух снимках стереопары (или нескольких смежных снимках, имеющих перекрытие) координат одинаковой точки местности.

Измерение координат связующей точки на двух снимках стереопары в ручном режиме выполняется в системе одним из следующих способов: измерение координат точки вручную на каждом из снимков стереопары; измерение координат точки вручную на одном снимке и перенос ее на другой снимок с помощью коррелятора; поиск и измерение координат точки на всех снимках.

В ручном режиме измерения координат связующих точек выполняется измерение координат минимум двух связующих точек в каждой из шести стандартных зон для каждой стереопары маршрута (рис. 2.1).

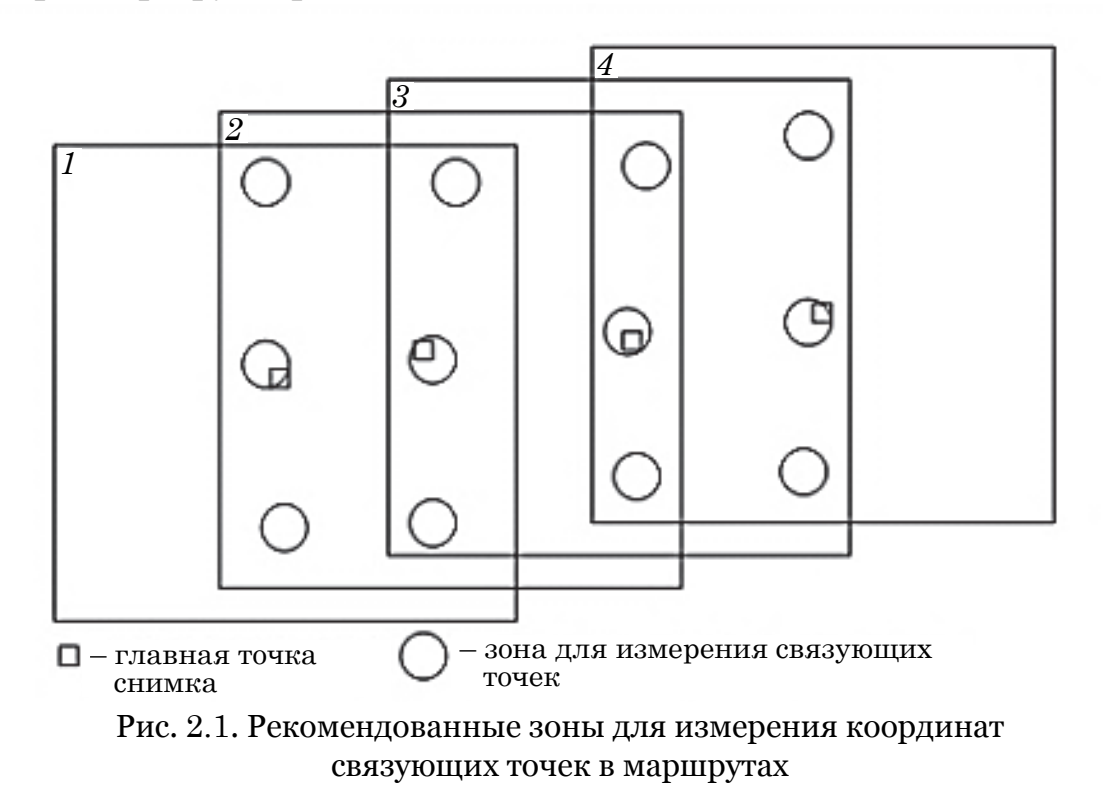

После измерения координат связующих точек выполняется взаимное ориентирование снимков блока, ввод и измерение координат опорных точек, уравнивание сети и определение элементов внешнего ориентирования блока в выбранной системе координат. В результате все данные обработки проекта (растровые данные, векторные объекты, TIN, матрицы высот), созданные в свободной модели, трансформируются в выбранную геодезическую систему.

**Опорной точкой** называют точку местности с известными геодезическими координатами, которая является исходной при фотограмметрических построениях.

При отсутствии данных о координатах опорных точек на момент сбора данных для построения сети фототриангуляции предусмотрена возможность уравнивания блока в **свободной модели** (без опорных точек), что позволяет перейти непосредственно к обработке проекта (уравниванию триангуляционной сети).

### Порядок выполнения лабораторной работы

**1. Взаимное ориентирование снимков по связующим точкам.** Для выполнения взаимного ориентирования снимков, измерения координат точек триангуляции (связующих, контрольных и опорных точек) в ручном режиме и редактирования координат точек с ошибками в системе предусмотрен модуль **Измерение точек**.

Для запуска модуля **Измерение точек** применяются следующие пункты меню **Ориентирование** и кнопки дополнительной панели инструментов **Триангуляция**:

• **Открыть выбранные изображения для измерений** – позволяет запустить модуль **Измерение точек** и автоматически открыть в модуле изображения блока, выбранные в 2D-окне;

• **Открыть изображение с маркером** – позволяет запустить модуль **Измерение точек** и автоматически открыть в модуле все изображения, содержащие позицию маркера в 2D-окне;

• **Открыть маршрутную стереопару** – позволяет запустить модуль **Измерение точек** и открыть два изображения выбранной маршрутной стереопары: *если в 2D-окне выбран один снимок, по умолчанию открывается соседний правый снимок в маршруте, если выбран последний снимок в маршруте, открывается левый снимок относительно выбранного*;

• **Открыть межмаршрутную стереопару** – позволяет запустить модуль **Измерение точек** и открыть два изображения выбранной межмаршрутной стереопары: *если в 2D-окне выбран один снимок, по умолчанию открывается соседний нижний снимок, если выбран снимок в крайнем маршруте, открывается верхний снимок относительно выбранного.* 

Модуль **Измерение точек** представляет собой совокупность двух окон – основного окна **Измерение точек** и окна **Точки триангуляции**. Основное окно **Измерение точек** отображает выбранные снимки в отдельных окнах и содержит инструменты для выполнения измерений точек триангуляции. Окно **Точки триангуляции** представляет собой каталог всех точек триангуляции с данными измерений и содержит инструменты для работы с каталогом точек.

Работа в окнах **Измерение точек** и **Точки триангуляции** синхронизирована следующим образом:

• при выборе точки триангуляции *на одном из изображений двойным щелчком мыши* автоматически осуществляется поиск измерений выбранной точки на открытых изображениях модуля и поиск соответствующей точки местности в случае, если точка не имеет измерений на изображении; также точка автоматически выделяется в каталоге точек триангуляции;

• при выборе точки триангуляции *в каталоге одним щелчком мыши* точка автоматически показывается на открытых изображениях модуля, если она имеет измерения на этих изображениях, и/или осуществляется поиск соответствующей точки местности, если точка не имеет измерений на открытом изображении;

• при выборе точки триангуляции *в каталоге одним щелчком мыши* и кнопкой либо двойным щелчком мыши предусмотрены два способа показа в зависимости от режима **Автоматического подбора изображений**:

– автоматически открываются все изображения, на которых точка измерена, если режим **Автоматического подбора изображений** выключен;

– автоматически открываются все изображения, на которых точка измерена и/или может быть измерена (с позицией маркера в месте предполагаемого измерения), если режим **Автоматического подбора изображений** включен;

• фильтрация отображения различных типов точек в каталоге и на открытых изображениях также синхронизирована.

Основное окно модуля **Измерение точек** служит для измерения/редактирования точек триангуляции на изображениях проекта с коррелятором или без в моно- или стереорежимах.

Окно **Измерение точек** содержит следующие элементы интерфейса (таблица):

• основная панель инструментов для применения различных операций *для всех* открытых изображений состоит из следующих панелей:

– верхняя панель содержит кнопки для управления масштабом изображений, выбора изображений для измерений,

измерения/редактирования координат точек триангуляции, переноса опорных точек с геопривязанных карт, настройки условных обозначений точек триангуляции и общих параметров;

– левая панель инструментов содержит кнопки управления отображением точек триангуляции и векторов ошибок во всех окнах изображений;

• *окна открытых изображений*, каждое из которых отображает снимок и его имя, а также содержит собственную панель инструментов и строку состояния.

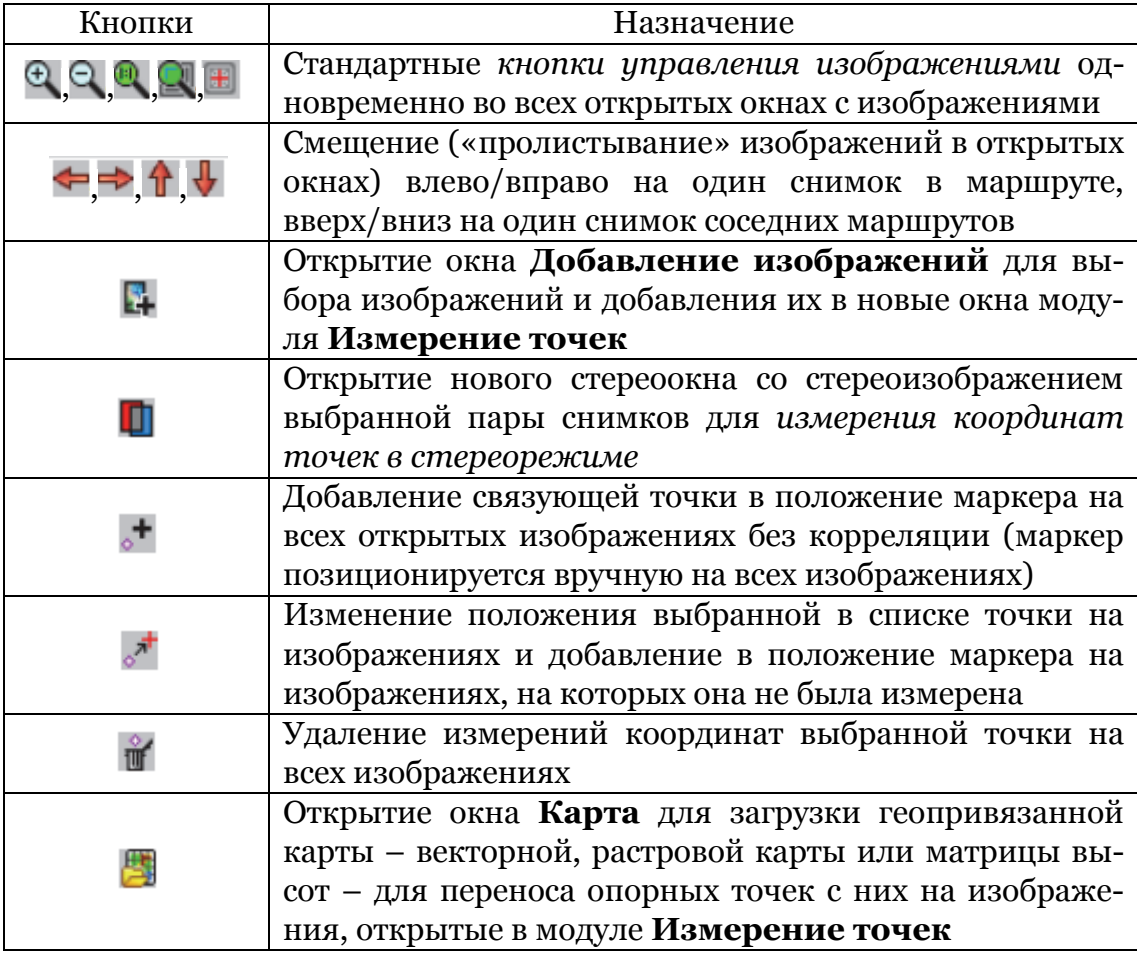

**Панель инструментов окна Измерение точек** 

Настройка размеров окна **Измерение точек** и окна **Точки триангуляции** сохраняется при перезапуске модуля/ системы. При измерении координат точек триангуляции в окне **Измерение точек** в системе используются следующие понятия:

• *активное изображение* – изображение в окне, выбранном с помощью щелчка мыши. Окно *активного* изображения выделяется синей рамкой;

• *«левое» изображение* – статус, присвоенный одному из открытых изображений, который учитывается при открытии стереопары и используется для корреляции других изображений с этим изображением при измерении связующих точек с помощью коррелятора. Для назначения одного из открытых изображений в качестве «левого» изображения нажмите на кнопку в панели инструментов окна этого изображения. Для назначения активного изображения в качестве «левого» нажмите на кнопку верхней панели инструментов окна **Измерение точек**.

Для того чтобы приступить к выполнению взаимного ориентирования снимков по связующим точкам, необходимо убедиться, что выполнен накидной монтаж снимков по данным ручного сопоставления.

В окне **Схема блока** установите маркер на первый снимок и выполните следующие действия: **Ориентирование Открыть маршрутную стереопару**. Откроется модуль **Измерение точек** (рис. 2.2).

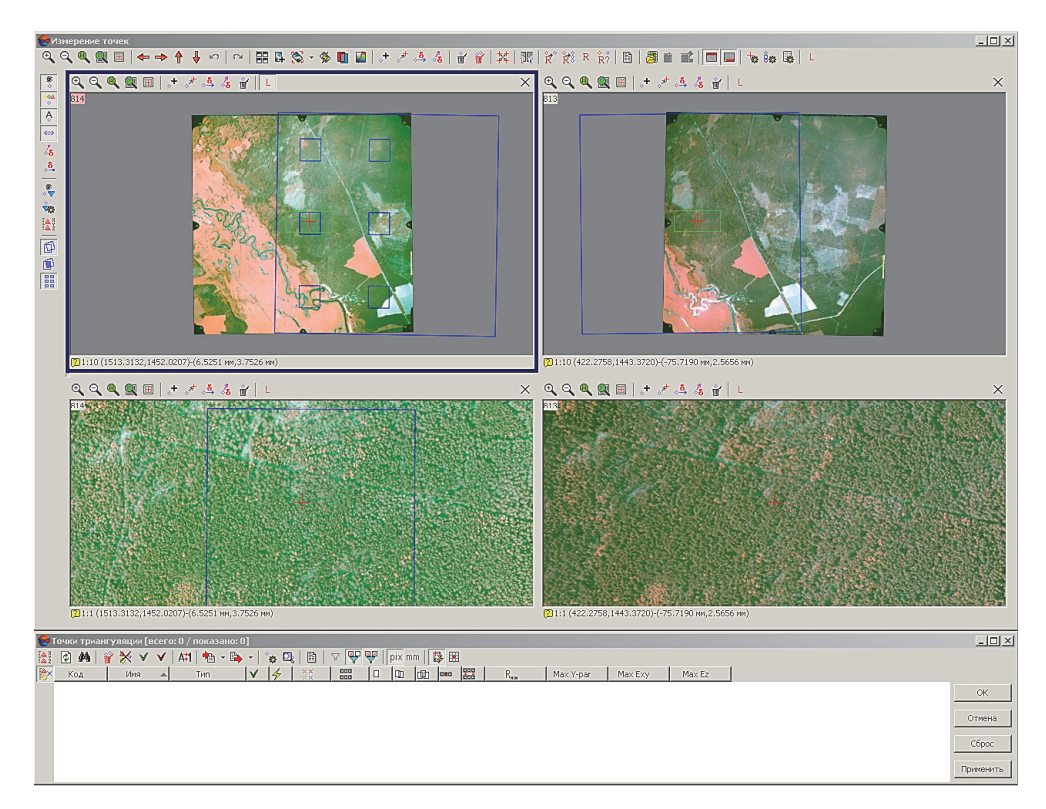

Рис. 2.2. Модуль **Измерение точек**

Измерение связующей точки на стереопаре (рис. 2.3) осуществляется следующим образом.

1. Установите маркер на один и тот же объект на двух снимках.

*В качестве связующей точки на снимках лучше всего подбирать четкоопознаваемый объект небольших размеров, максимально приближенный к земле (вершина тени дерева, куст, яма, пересечение грунтовых дорог и т. д.). Если необходимо связующую точку поставить в области насаждения, то она ставится на вершину дерева.* 

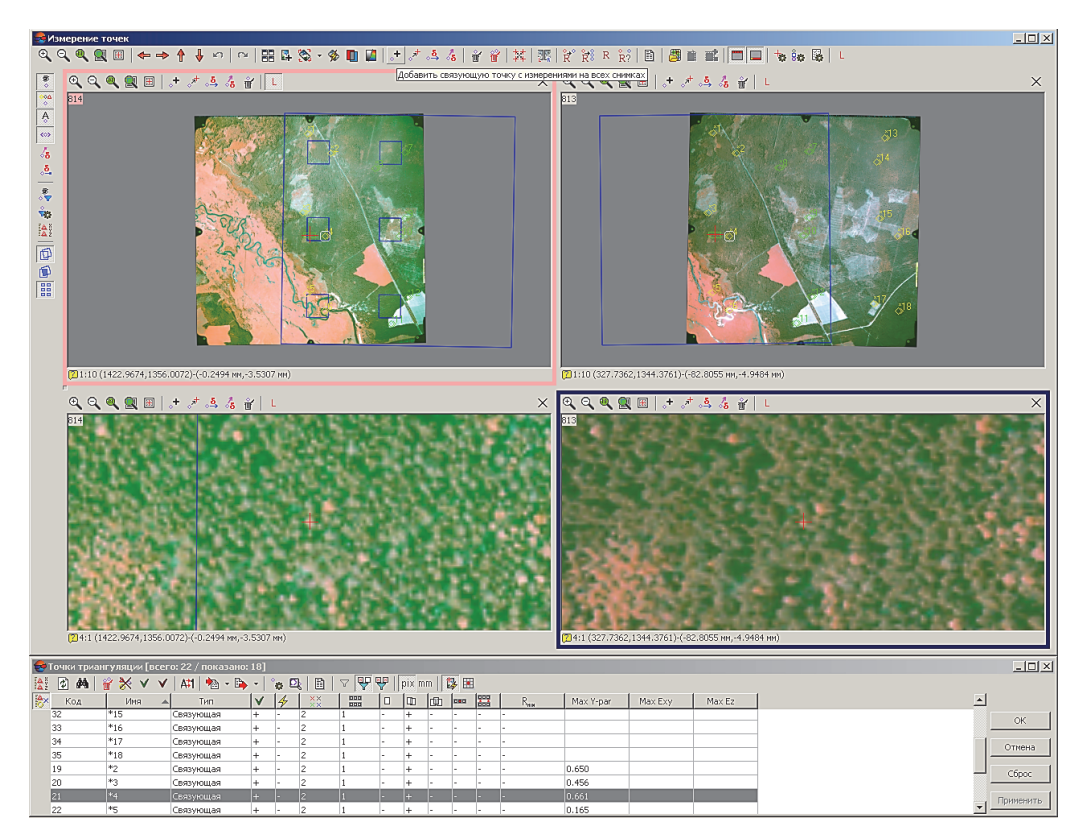

Рис. 2.3. Измерение точки на стереопаре

2. Далее на панели инструментов выберите **Добавить связующую точку с измерениями на снимках** . Созданная точка отобразится на снимках с порядковым номером желтого цвета и появится в каталоге **Точек триангуляции** *новая точка* (рис. 2.4).

**Измерение связующей точки на триплете** (тройном перекрытии снимков) осуществляется несколькими способами.

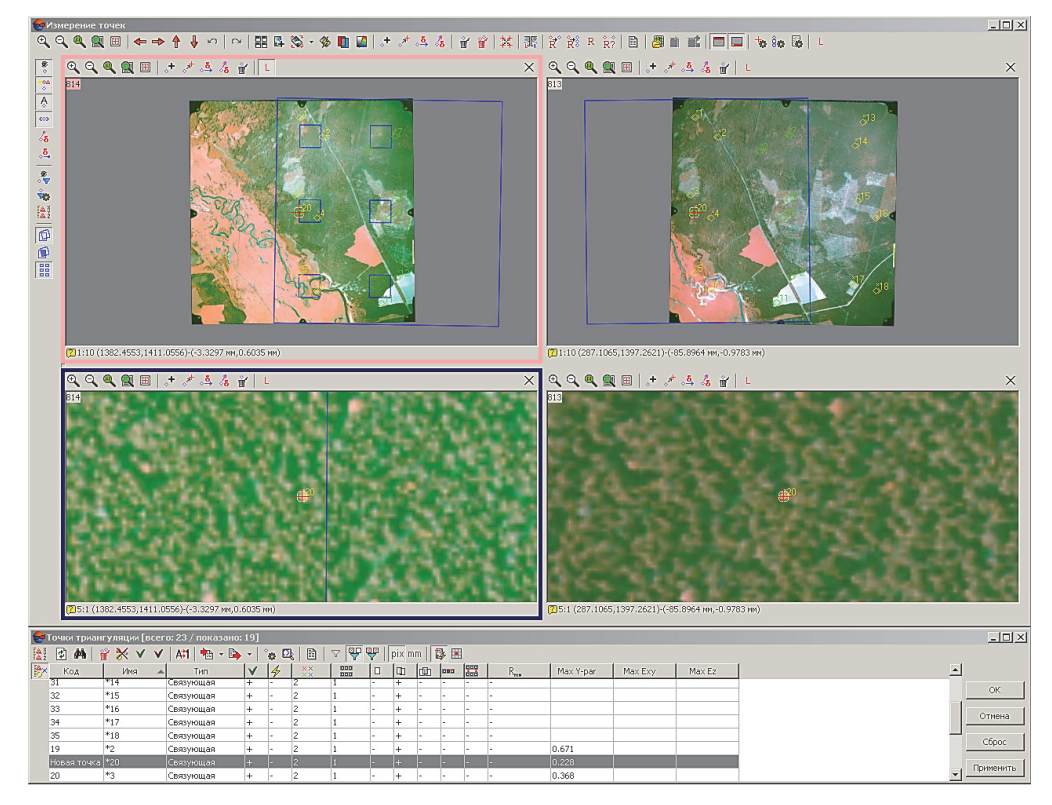

Рис. 2.4. Создание новой точки на стереопаре

1. Для измерения связующей точки на триплете в модуле **Измерение точек** откройте окно **Добавление изображений** и укажите все снимки. Номера снимков, на которых располагается точка, будут подсвечены зеленым цветом (рис. 2.5).

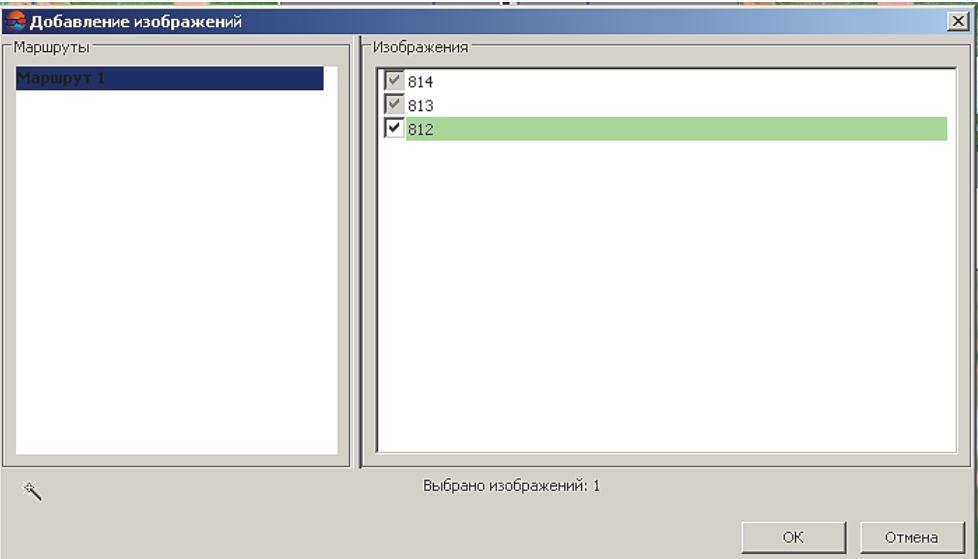

Рис. 2.5. Выбор изображений вручную для добавления и открытия их в модуле **Измерение точек**

Установите маркер на один и тот же объект на триплете. Далее на панели инструментов выберите **Добавить связующую точку с измерениями на снимках** . Созданная точка отобразится на снимках с порядковым номером зеленого цвета и появится в каталоге **Точек триангуляции** *новая точка* (рис. 2.6).

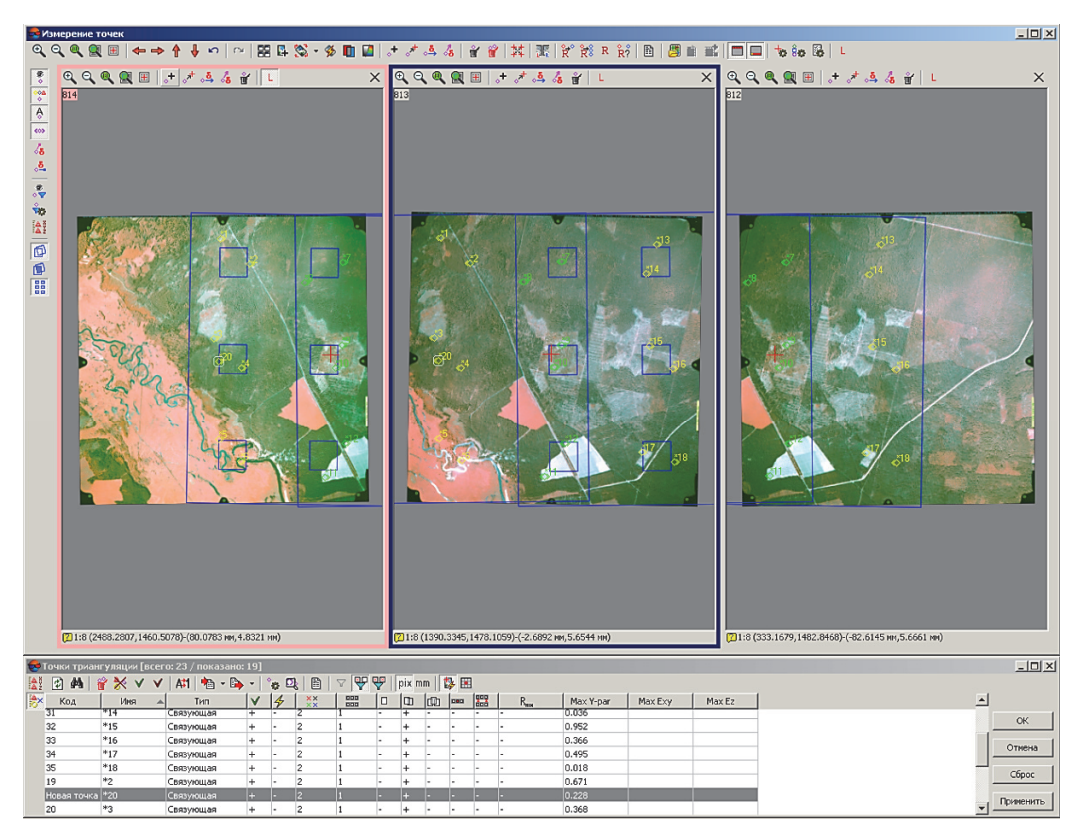

Рис. 2.6. Отображение триплета в модуле **Измерение точек**

2. Для добавления на третий снимок созданной ранее точки на стереопаре в каталоге **Точки триангуляции** выберите необходимую точку; после двойного нажатия левой клавиши мыши по точке маркер отобразится на всех изображениях; укажите на третьем снимке точное расположение и нажмите на панели инструментов этого снимка **Переместить точку в положение маркера** . Связующая точка отобразится на всех снимках зеленым цветом .

Взаимное ориентирование снимков будет выполнено после создания на трех снимках 18 связующих точек.

В системе предусмотрена возможность просмотра результатов выполнения взаимного ориентирования после измерения координат связующих точек. Для просмотра данных, анализа и контроля точности взаимного ориентирования создается отчет, который составляется с учетом заданных параметров контроля точности, допусков на ошибки и формата вывода данных.

Чтобы открыть отчет по взаимному ориентированию, выполните следующие действия.

1. Выберите **Ориентирование Отчет по взаимному ориентированию** или нажмите на кнопку **В** в панели инструментов окна **Триангуляция**. Открывается окно **Параметры отчета по взаимному ориентированию**  (рис. 2.7) для определения параметров контроля точности и формата вывода результатов взаимного ориентирования в отчете.

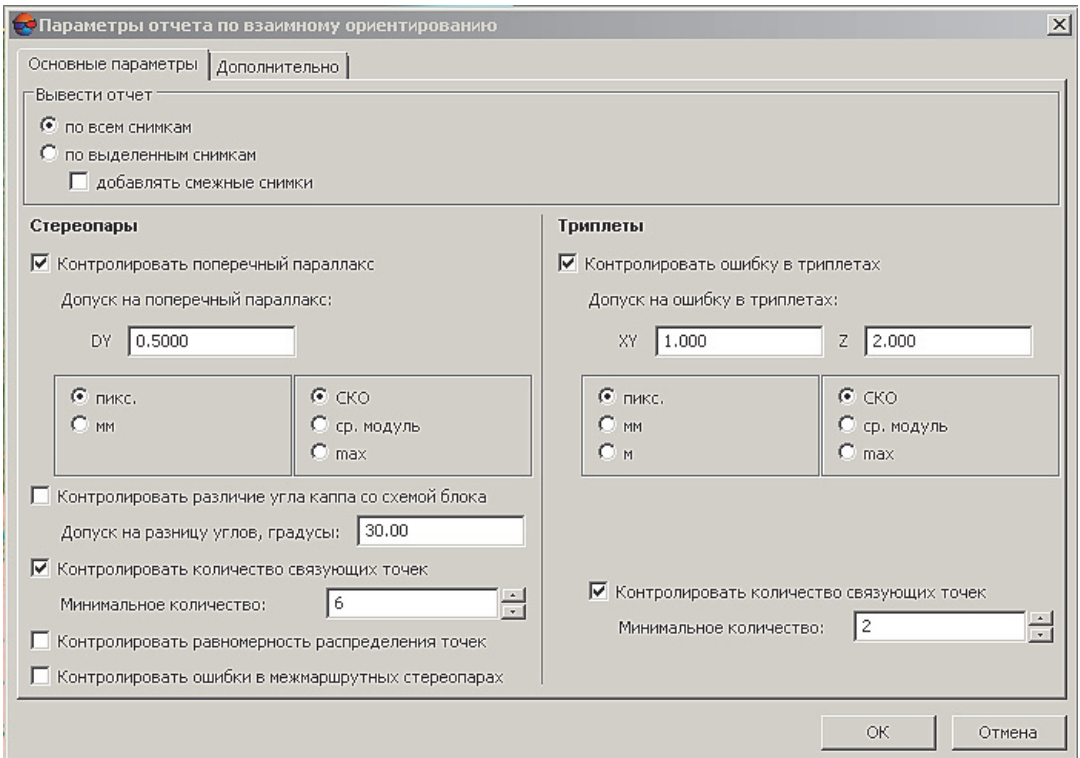

Рис. 2.7. Параметры отчета по взаимному ориентированию

2. Выберите закладку **Основные параметры** (по умолчанию).

3. Нажмите *ОK*. Открывается отчет результатов взаимного ориентирования с учетом всех заданных основных и дополнительных параметров (рис. 2.8).

| Статистика по блоку<br>Проект: 400_ООS<br>Количество маршрутов: 1, выбрано для отчёта 1<br>Количество снимков: 3, выбрано для отчёта 3<br>Дата составления отчёта: 20 октября 2020 г., 16:02:06<br>Внутримаршрутные измерения |                                          |                                               |                                         |                             |                              |                |                                                                                               |                                 |                                                                                |                    |                                                            |                |  |
|----------------------------------------------------------------------------------------------------|------------------------------------------|-----------------------------------------------|-----------------------------------------|-----------------------------|------------------------------|----------------|-----------------------------------------------------------------------------------------------|---------------------------------|--------------------------------------------------------------------------------|--------------------|------------------------------------------------------------|----------------|--|
|                                                                                                    |                                          |                                               |                                         |                             |                              |                |                                                                                               |                                 |                                                                                |                    |                                                            |                |  |
|                                                                                                    |                                          |                                               |                                         |                             |                              |                |                                                                                               |                                 |                                                                                |                    |                                                            |                |  |
|                                                                                                    |                                          |                                               |                                         |                             |                              |                |                                                                                               |                                 |                                                                                |                    |                                                            |                |  |
|                                                                                                    |                                          |                                               |                                         |                             |                              |                |                                                                                               |                                 |                                                                                |                    |                                                            |                |  |
|                                                                                                    |                                          |                                               |                                         |                             |                              |                |                                                                                               |                                 |                                                                                |                    |                                                            |                |  |
|                                                                                                    |                                          |                                               |                                         |                             |                              |                |                                                                                               |                                 |                                                                                |                    |                                                            |                |  |
| Статистика                                                                                                    |                                          |                                               |                                         |                             |                              |                |                                                                                               |                                 |                                                                                |                    |                                                            |                |  |
| Маршруты<br>Снимки                                                                                                    |                                          |                                               |                                         |                             |                              |                |                                                                                               |                                 |                                                                                |                    |                                                            |                |  |
|                                                                                                    |                                          |                                               | $\overline{2}$                          | $\bf{0}$                    |                              | $\theta$       | $\mathbf{1}$                                                                                  | $\mathbf{1}$                    | 0                                                                              | $\bf{0}$           |                                                            |                |  |
|                                                                                                    |                                          |                                               |                                         |                             |                              |                |                                                                                               |                                 |                                                                                |                    |                                                            |                |  |
|                                                                                                    |                                          |                                               | CKO                                     | ср. модуль                  |                              |                |                                                                                               |                                 |                                                                                |                    |                                                            |                |  |
|                                                                                                    |                                          |                                               |                                         |                             |                              |                |                                                                                               |                                 | равномерное                                                                    |                    |                                                            |                |  |
|                                                                                                    |                                          |                                               |                                         |                             |                              |                |                                                                                               |                                 |                                                                                |                    |                                                            |                |  |
|                                                                                                    |                                          |                                               |                                         |                             |                              |                |                                                                                               |                                 |                                                                                |                    |                                                            |                |  |
| Триплет                                                                                                    |                                          | Кол-во точек                                  |                                         | CKO                         |                              |                |                                                                                               |                                 |                                                                                |                    |                                                            |                |  |
|                                                                                                    |                                          |                                               | $\mathsf{E}_{\mathsf{x}\mathsf{y}}$     | $E_z$                       | $E_{xy}$                     | $E_z$          | $\mathsf{E}_{\mathsf{x}\mathsf{y}}$                                                           | $E_z$                           |                                                                                |                    |                                                            |                |  |
| t<br>$\overline{7}$<br>$814 - 813 - 812$                                                                                                    |                                          |                                               | 1.576                                   | 0.303                       | 1.313                        | 0.737<br>3.052 |                                                                                               |                                 |                                                                                |                    |                                                            |                |  |
|                                                                                                    | Стереопара<br>$814 - 813$<br>$813 - 812$ | $814 - 812$<br>Маршрут: Маршрут 1<br>15<br>15 | Bcero<br>$\overline{2}$<br>Кол-во точек | Выполнено<br>0.471<br>0.327 | Стереопары<br>0.423<br>0.278 | Ошибки         | Не выполнено<br>Остаточный поперечный параллакс, пикс.<br>max<br>0.753<br>0.545<br>ср. модуль | Bcero<br>Ошибки по связи, пикс. | Выполнено<br>Разница углов каппа, рад<br>$-0.01416273$<br>$-0.00441704$<br>max | Триплеты<br>Ошибки | Не выполнено<br>Равномерность распределения<br>равномерное | $± =$<br>$± =$ |  |

Рис. 2.8. Отчет по взаимному ориентированию снимков

В отчете по взаимному ориентированию снимков ошибки, выходящие за пределы допусков, выделяются красным цветом. Они должны быть исправлены.

**2. Внешнее ориентирование снимков.** После взаимного ориентирования снимков в процессе построения сети необходимо определить элементы внешнего ориентирования блока. Под измерением координат опорной точки понимается добавление известных координат точки местности в каталог опорных точек и измерение ее пиксельных координат на снимке.

Для просмотра, импорта, ввода либо редактирования элементов внешнего ориентирования выберите **Ориентирование Каталог элементов внешнего ориентирования** или нажмите на кнопку <sup>[4]</sup> основной панели инструментов системы или дополнительной панели инструментов **Триангуляция** (рис. 2.9).

Каталог элементов внешнего ориентирования содержит следующие данные внешнего ориентирования изображений проекта: код и имя изображения проекта; тип точки; *X*, *Y*, *Z* – координаты центра проекции в метрах; тип и СКО координат центров и углов. Таблица содержит уравненные и исходные значения углов и координат опорных точек.

|                                                  | • Точки триангуляции [всего: 23 / показано: 5] |                                 |                               |                                    |                      |              |                          |                     | $-10x$                             |
|--------------------------------------------------|------------------------------------------------|---------------------------------|-------------------------------|------------------------------------|----------------------|--------------|--------------------------|---------------------|------------------------------------|
| $\frac{\Delta}{\Delta}$<br>Каталог опорных точек |                                                |                                 | Âх<br>Каталог связующих точек |                                    |                      |              |                          |                     |                                    |
| 阖<br>鵺                                           | X<br>谷<br>$\Delta$ <sup>+</sup><br>'a          | B<br><b>XeY</b><br>$\star$<br>÷ | 10                            | <u>XYZ XY. _ Z XYZ</u><br>$\Delta$ | ŶB.<br>$\Delta$<br>呱 | 目<br>ð<br>ت⊠ | ∥母<br>$\frac{1}{2}$<br>乱 |                     |                                    |
| Код                                              | Имя<br>▵                                       | Тип                             | X, M                          | Y, M                               | Z, M                 | CKO X, M     | CKO Y, M                 | CKO <sub>Z, M</sub> | OК                                 |
| 39                                               | 19                                             | Опорная                         | 489305                        | 5919300                            | 162                  | 0.2          | 0.2                      | 0.2                 |                                    |
| 44                                               | 20                                             | Опорная                         | 488228                        | 5920675                            | 176                  | 0.2          | 0.2                      | 0.2                 | Отмена                             |
| 41                                               | 21                                             | Опорная                         | 487179                        | 5922433                            | 165                  | 0.2          | 0.2                      | 0.2                 |                                    |
| 38                                               | 22                                             | Опорная                         | 490054                        | 5921356                            | 184                  | 0.2          | 0.2                      | 0.2                 | Сброс                              |
| 42                                               | 23                                             | Опорная                         | 486976                        | 5919516                            | 147                  | 0.2          | 0.2                      | 0.2                 |                                    |
| $\overline{4}$                                   |                                                |                                 |                               |                                    |                      |              |                          |                     | Применить<br>$\blacktriangleright$ |

Рис. 2.9. Каталог опорных точек

Существует три способа выполнения внешнего ориентирования.

1. Ручной ввод координат: открыть пункт меню **Ориентирование Каталог опорных точек Добавить точку**  $\mathbf{H}$  ввести координаты  $(X, Y, Z)$  для опорной точки  $\rightarrow$  **Измерение точек Переместить и добавить измерения точки в положении маркера на все точки Применить** (рис. 2.10).

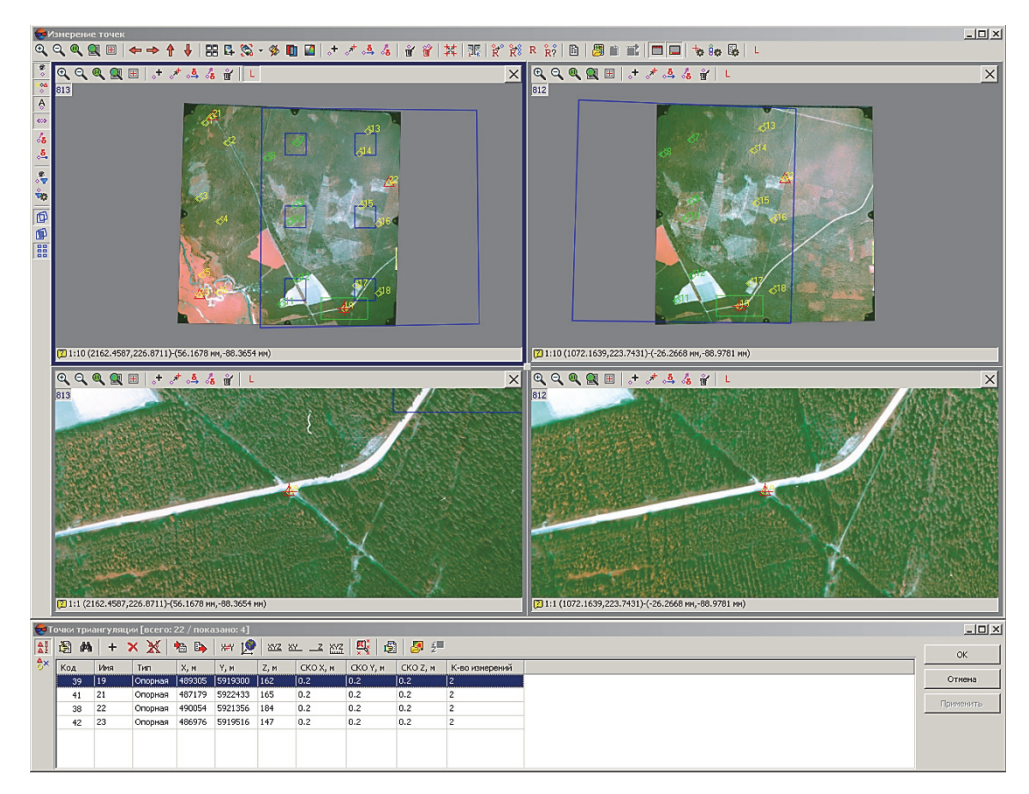

Рис. 2.10. Ввод координат опорных точек

2. Импорт данных из текстового файла (.csv) (рис. 2.11).

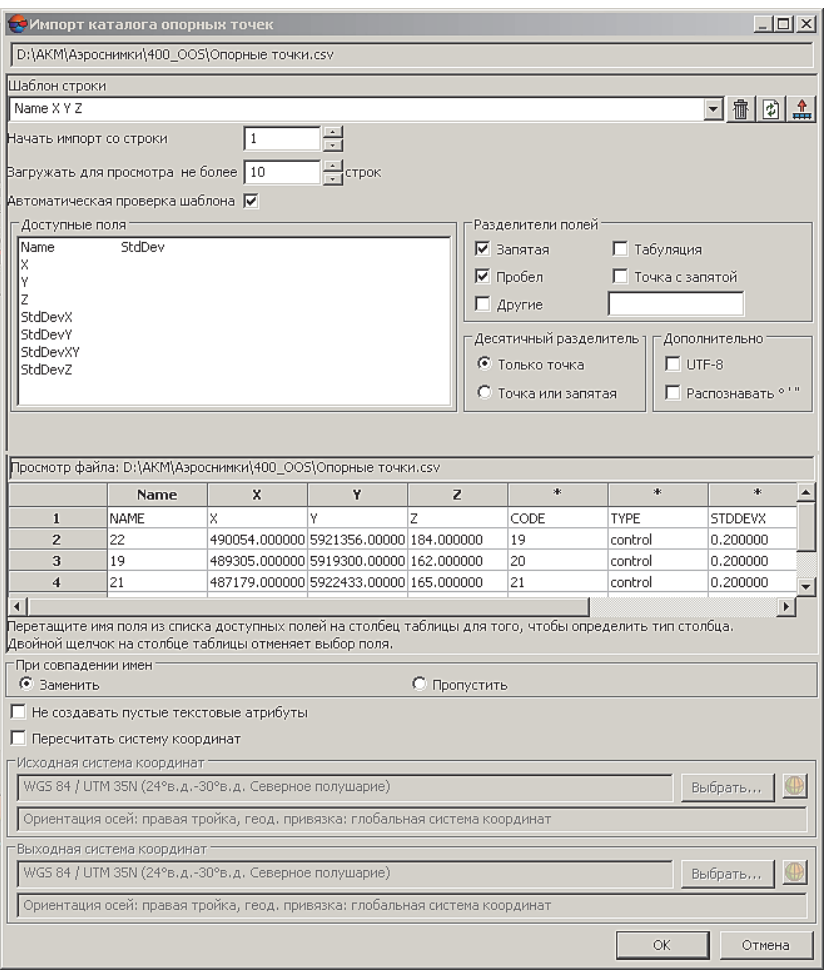

Рис. 2.11. Импорт опорных точек из текстового файла (.csv)

После загрузки данных опорных точек необходимо их определить на местности: **Измерение точек Переместить и добавить измерения точки в положении маркера на все точки Применить.**

3. Перенос координат точек из геопривязанного файла (растр, вектор). Подгрузить геопривязанный растр: открываем модуль **Измерение точек**, выбираем необходимое изображение, находим пункт меню **Карта Загрузить** геопривязанный растр в открывшемся окне (рис. 2.12).

Находим точки привязки (хорошо опознаваемые объекты на снимках: пересечение дорог, кварталов, отдельные деревья и т. д.), затем находим этот же объект на снимке и наводим маркер на него. После выбираем **Добавить точку без корреляции**.

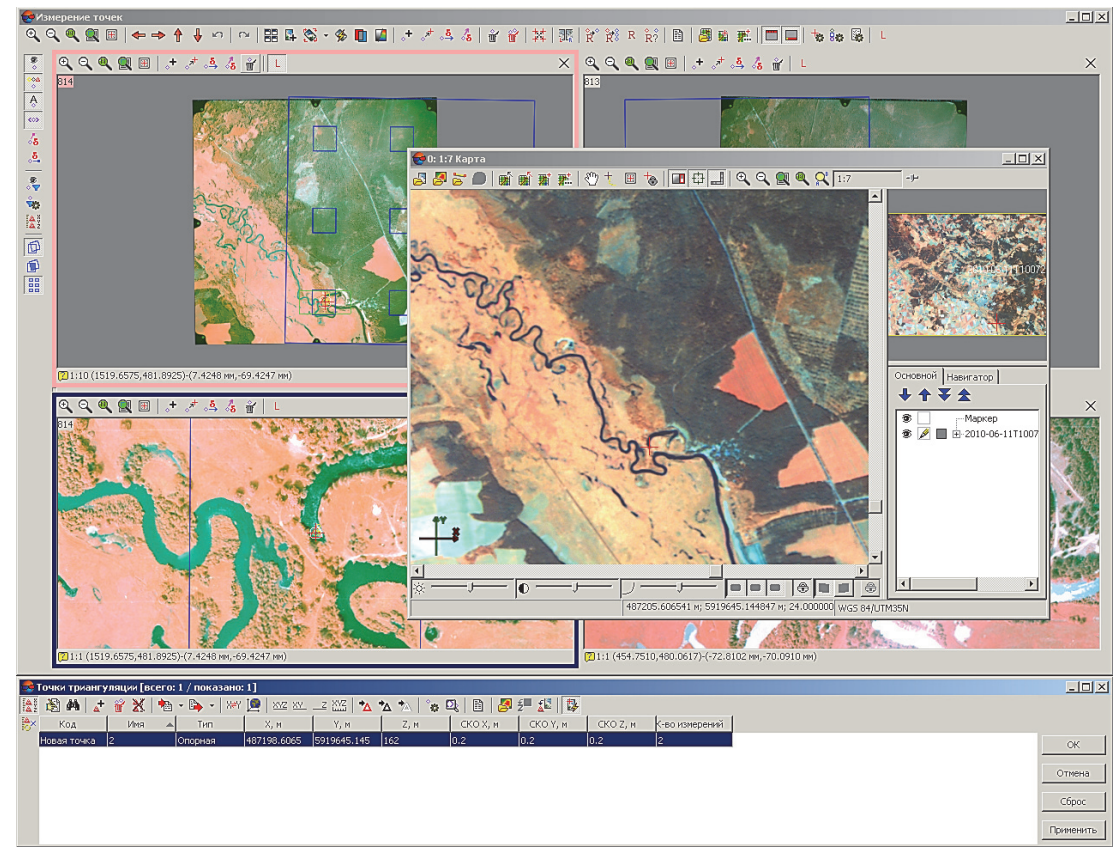

Рис. 2.12. Загрузка геопривязанного растра для снятия координат опорных точек

Для добавления новой точки с измерениями необходимо выбрать пункт меню **Добавление точки с карты Новая опорная точка Новая точка с измерениями** (рис. 2.13).

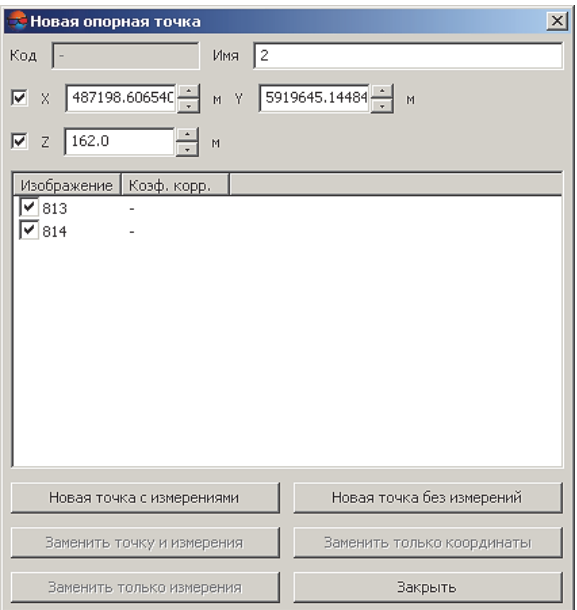

Рис. 2.13. Новая опорная точка

**3. Уравнивание блока (триангуляционной сети).** Запустите модуль **Уравнивание блока**: пункт меню **Ориентирование Уравнивание блока** (рис. 2.14, 2.15).

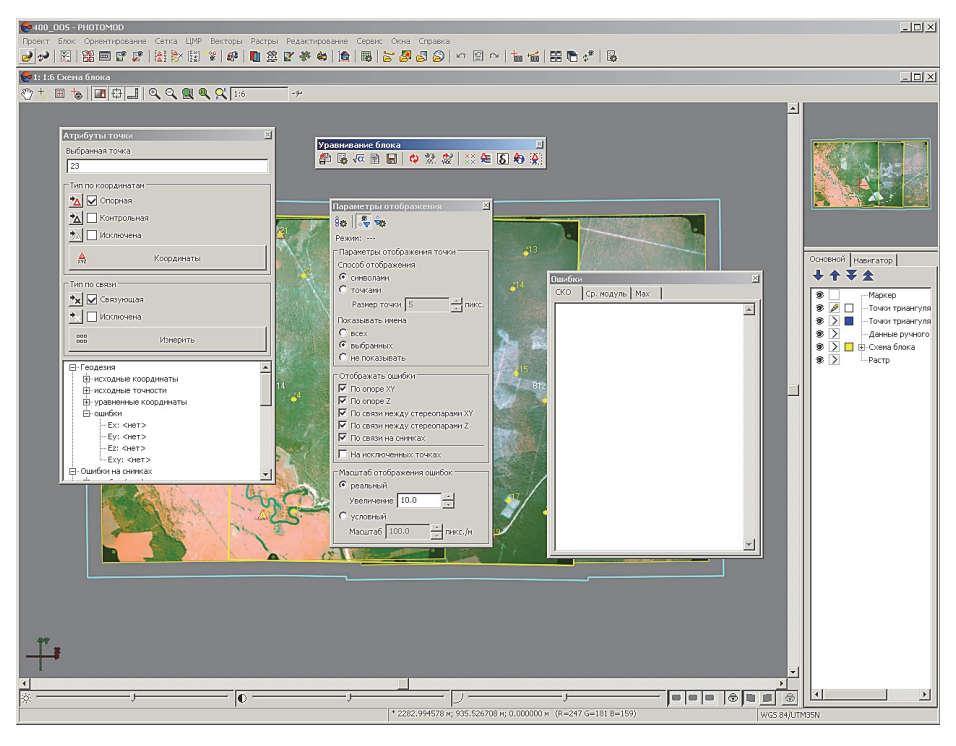

Рис. 2.14. Модуль уравнивания блока PHOTOMOD 6 Lite

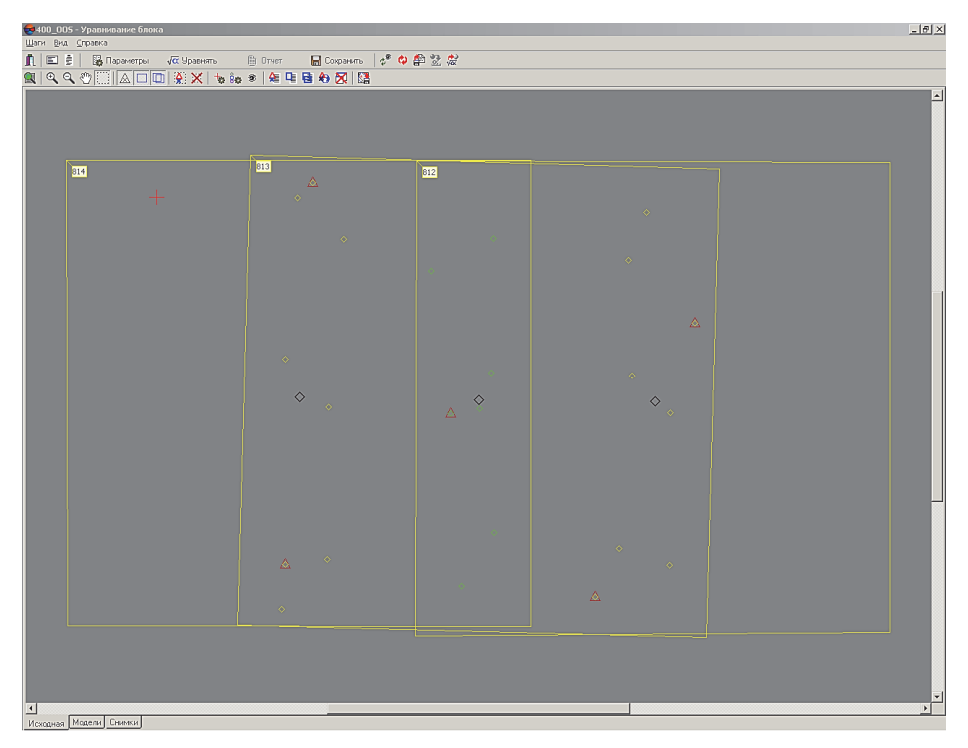

Рис. 2.15. Модуль уравнивания блока PHOTOMOD 5 Lite

В открывшихся окнах модуля необходимо задать параметры уравнивания  $\overline{B}$ : метод расчета начального приближения – *независимых маршрутов*; метод уравнивания – *независимых стереопар*; при отсутствии опорных точек – выбрать *свободную модель* и уравнять (рис. 2.16).

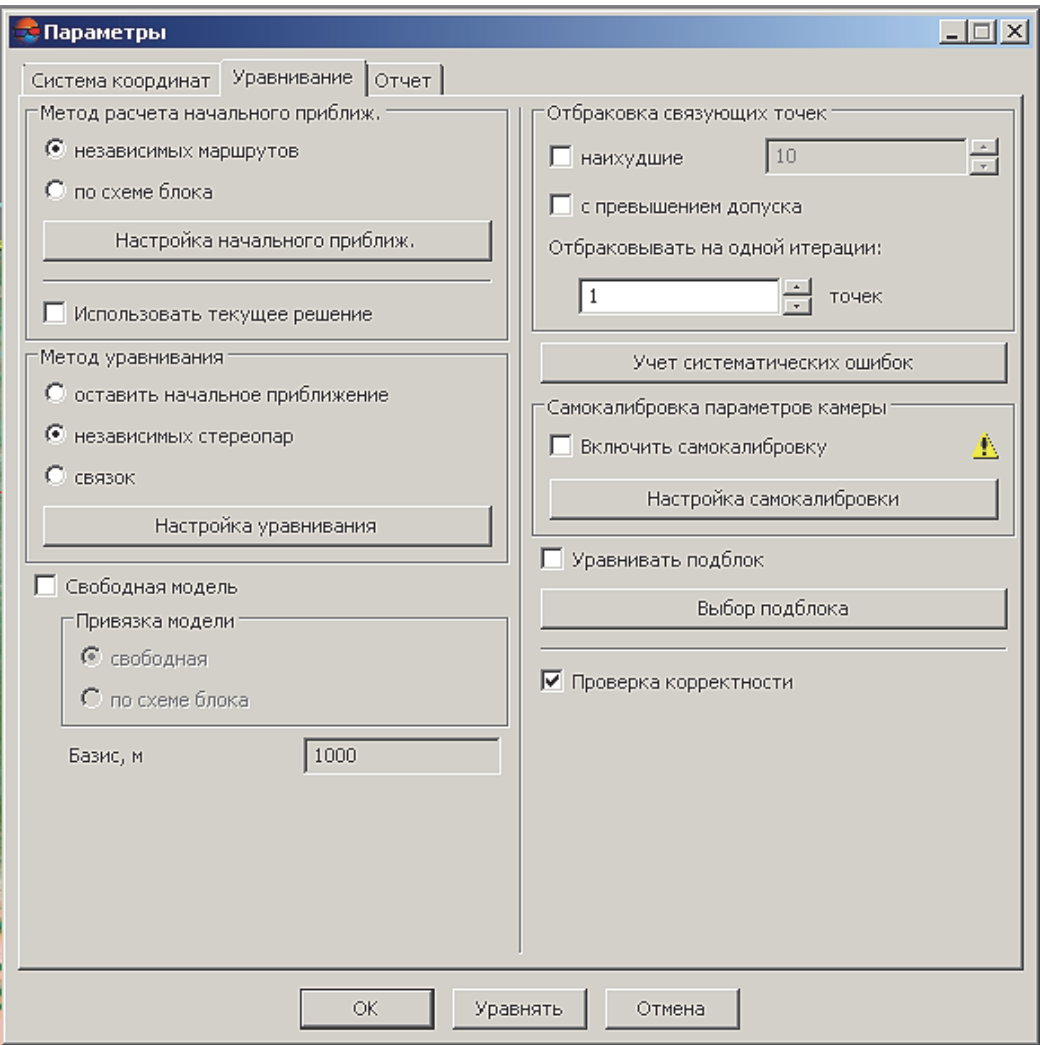

Рис. 2.16. Параметры уравнивания триангуляционной сети

После уравнивания триангуляционной сети на схеме отображаются векторы ошибок при их наличии, которые необходимо исправить до допустимых.

После исправления ошибок выполните **Сохранение результатов уравнивания**.

*Выводы***.** В ходе проведения лабораторной работы нами была построена триангуляционная сеть; выполнено взаимное

ориентирование снимков по 18 связующим точкам, внешнее ориентирование снимков по трем опорным точкам и уравнивание триангуляционной сети.

### Вопросы для самоконтроля

1. Опишите алгоритм взаимного ориентирования снимков.

2. Раскройте смысл понятия «связующая точка».

3. Объясните принцип выбора объекта на снимке в качестве связующей точки.

4. Чем отличается установка связующих точек на триплете и стереопаре?

5. Раскройте смысл понятия «опорная точка».

6. Опишите алгоритм внешнего ориентирования снимков.

7. Что является результатом уравнивания блока?

8. При каком условии при уравнивании блока выбирают свободную модель?

# СТЕРЕОРЕЖИМ. ДЕШИФРОВОЧНЫЕ ПРИЗНАКИ НЕЛЕСНЫХ И НЕ ПОКРЫТЫХ ЛЕСОМ ЗЕМЕЛЬ

*Цель работы:* изучить дешифровочные показатели нелесных и не покрытых лесом земель; произвести аналитическое дешифрирование нелесных и не покрытых лесом земель.

### Теоретические сведения

При рассмотрении объектов двумя глазами (**бинокулярное зрение**) лучше воспринимается их форма, размеры, взаимное расположение и расстояние до них. При этом объекты видятся не одинаково: правый глаз видит переднюю и правую стороны, левый – заднюю и левую стороны. В головном мозге эти восприятия сливаются в одно четкое пространственное (объемное) восприятие. Бинокулярное зрение, при котором хорошо воспринимаются форма и размеры объектов, их взаимное расположение, называется **стереоскопическим** [7].

Стереоскопическое восприятие можно получить, рассматривая не сами объекты, а их фотографии, сделанные с различных точек. Для этого необходимо использовать стереофотограмметрические приборы или цифровые фотограмметрические системы, в которых снимки можно рассматривать в стереорежиме. **Стереорежим** − режим, в котором каждый глаз видит только одно из изображений, в результате чего наблюдается стереоэффект, который служит для стереонаблюдений на стереомодели и обеспечивается техническими устройствами и характеристиками монитора.

Пространственное восприятие местности с помощью стереоскопического эффекта называют **стереоскопической моделью**, на которой можно проводить горизонтали рельефа и измерять высоты объектов. Перекрывающиеся части смежных снимков в маршрутах являются фотографиями одного участка местности с различных точек, их используют для получения стереоэффекта. **Стереопара** − два снимка одной и той же местности, полученные с разных точек и имеющие перекрытия [8].

При рассматривании стереопары так, чтобы каждый глаз видел только одно из этих изображений, возникает объемная (стереоскопическая) картина, воспроизводящая глубину реального объекта. Для создания электронных карт и цифровых моделей рельефа используются стереопары, образованные аэро- и космическими снимками.

Перекрытие снимков в процессе съемки бывает продольным - в маршруте, и поперечным - между маршрутами. Для получения качественного стереоэффекта оптимальным является следующий размер перекрытий снимков: продольное перекрытие − не менее 60%, поперечное − 20%.

Различают прямой, обратный и нулевой стереоэффекты: прямой – восприятие аналогично местности, обратный – вывернутое наизнанку, нулевой – плоское восприятие местности.

При работе с цифровой фотограмметрической системой PHOTOMOD стереоизображение можно получить в следующих режимах: анаглифический, покадровый, поляризационный и псевдостерео.

**Анаглифический режим**. Стереоизображение методом анаглифов формируется путем цветового кодирования изображений стереопары, которые предназначены для левого и правого глаза, «красным» и «синим» светофильтрами соответственно. Для просмотра и измерений в анаглифическом стереорежиме используются специальные спектральные анаглифические очки с такими же фильтрами. Анаглифический режим стереоизмерений не зависит от параметров монитора и видеокарты. Основным недостатком данного режима является невозможность полноценной работы с цветными изображениями. Анаглифический метод стереоскопической визуализации используется только в *HighColor* или *TrueColor* графическом режиме монитора.

**Покадровый режим**. Покадровый стереорежим (режим *page-flipping*, метод «миганий») обеспечивает качественное стереоизображение с использованием полных кадров. Левое и правое изображения поочередно выводятся на экран синхронно со сменой кадров. Синхронизация затворных очков с вертикальной разверткой монитора позволяет наблюдать два изображения «одновременно» и проводить по ним стереоизмерения.

Необходимым условием работы в покадровом режиме является наличие соответствующего видеоадаптера, а также монитора, поддерживающего режим стерео. Для работы в покадровом стереорежиме необходимы затворные стереоочки. Затворными очками называются очки на жидких кристаллах, которые синхронизируются с вертикальной разверткой монитора. Система поддерживает покадровый режим стереоизмерений с использованием затворных очков.

**Поляризационный режим**. Для просмотра стереоизображения на экране стереомониторов, которые используют эффект поляризации для разделения совмещенных на экране или на специальном полупрозрачном зеркале правого и левого изображений стереопары, служат специальные поляризационные очки. Поляризационные 3D-очки (в отличие от затворных 3D-очков) не снабжены проводами и внешне очень похожи на обычные очки с диоптриями. Поляризационные 3D-очки входят в комплект поставки стереомонитора, поддерживающего данный режим. Поляризационные стереоочки содержат специальные поляризационные линзы с прозрачной поляризационной пленкой (поляризационным фильтром) внутри. Эта пленка обладает способностью не пропускать световые лучи, имеющие определенное направление поперечных колебаний (определенное направление поляризации), и не препятствует прохождению лучей с другими направлениями поляризации. В поляризационных 3D-очках поляризационные фильтры в левом и правом окулярах ортогонально повернуты относительно друг друга. Поэтому совмещенные на экране монитора или на специальном зеркале ортогонально поляризованные левое и правое изображения стереопары разделяются на поляризационных фильтрах очков на отдельные изображения для левого и правого глаза.

**Псевдостереорежим.** Это стереорежим, в котором для левого глаза используется ортогональная проекция, а для правого − параллельная проекция под некоторым углом к нормали. Режим позволяет отображать два растровых слоя как одно стереоизображение. Псевдостереорежим не имеет метрических характеристик и непригоден для стереоизмерений [12].

На полученной стереоскопической модели проводится контурное дешифрирование. Прежде всего на снимках по опреде-
ленным признакам выделяются нелесные и не покрытые лесом категории земель.

Изображение насаждений на фотоснимках формируется в результате сочетания цветов, отличающихся от общего фона. Характер изображения определяется особенностями строения древостоев и их полога, формой и размерами крон деревьев, отражательной способностью, взаимосвязями между таксационными показателями и средой, другими природными и техническими факторами. Поэтому для проведения лесного дешифрирования предварительно в натуре изучаются таксационнодешифровочные показатели насаждений и взаимосвязи между ними и средой. При этом устанавливается комплекс **прямых** и **косвенных** дешифровочных признаков. **Прямые** признаки изображаются на фотоснимках и являются основными для определения таксационных показателей насаждений. **Косвенные** признаки считаются вспомогательными и совместно с прямыми используются для определения таксационных показателей насаждений, которые не изображаются на фотоснимках.

К прямым дешифровочным признакам относятся тон (цвет), форма, размеры, тени и особенности изображения. К косвенным признакам причисляют взаимосвязи между таксационными показателями насаждений и их пологом, между лесом и окружающей средой – рельефом, почвами, гидрологией и др.

**Тон** (**цвет**) изображения используется для дешифрирования состава, возраста, класса бонитета и состояния насаждений. Тон (цвет) изображения не остается постоянным и определяется в основном условиями освещения и состояния насаждений. Поэтому тон изображения не является устойчивым и надежным признаком. Лучше учитывать не тон (цвет), а соотношение тонов изображения древесных пород на фотоснимках. Визуально цвет и тон оцениваются по специальным шкалам, в которых основная характеристика дана по цветовому тону, а дополнительная − по смешению цветов, при этом преобладающий цвет указывается последним, например: темно-оранжевый или светлый тон, сине-зеленый цвет (преобладает зеленый).

**Форма** используется для опознания объектов и определения их состояния. Форма объектов может быть близка к правильным геометрическим фигурам или быть неправильной. Объекты искусственного происхождения имеют, как правило, более

правильную геометрическую форму, чем естественные объекты. Вырубки надежно определяются по правильной прямоугольной форме. По формам крон (приложения 1−3) опознаются древесные породы, так как каждой породе присуща своя преобладающая типичная форма крон. Изменение формы крон с возрастом является признаком для определения возраста. Наиболее четко воспринимается форма объектов при стереоскопическом рассматривании фотоснимков. **Размеры** крон деревьев и промежутков между ними используются для определения возраста, класса бонитета, среднего диаметра и полноты насаждений.

**Тени** различают собственные и падающие. **Собственные** тени (полутени) образуются на деревьях с противоположной от солнца стороны. **Падающие** тени отбрасываются на землю и правильно передают форму крон, когда их длина примерно равна высоте дерева. В древостоях они не просматриваются. Тени могут использоваться как дешифровочный признак в тех случаях, когда отбрасываются на земную поверхность. Собственные тени дают правильное представление о выпуклости крон деревьев. Плотность тени зависит от формы и густоты крон, чем острее и гуще крона, тем выше плотность тени и резче переход от освещенной части кроны к затененной. Древесные породы значительно различаются по форме и густоте крон. Условия роста и возраст также оказывают большое влияние на форму и густоту крон. Поэтому особенности изображения собственных теней являются дешифровочным признаком для определения древесных пород, возраста и условий местопроизрастания насаждений.

**Особенности изображения**: изображение природных объектов может быть однородным или неоднородным и состоять из повторяющихся, более либо менее близких по восприятию или различных элементов. Выделяют три показателя, характеризующие изображение: текстура, структура и рисунок изображения. Элементы, определяющие цветовые и тоновые характеристики изображения, называют **текстурой изображения**. Текстуру, когда цвет и тон практически не изменяются, называют однородной, или гомогенной. Чаще на изображениях природных объектов преобладает гетерогенная, или разнородная, текстура, проявляющаяся в изменениях цвета и тона. **Структурой изображения** при дешифрировании называют

пространственную организацию и взаимное расположение элементов, у которых распознаются форма и размер. Структура изображения может состоять из регулярно или нерегулярно повторяющихся элементов или быть сложной, состоящей из различных элементов. Типичными примерами регулярной структуры служат изображения садов, пашен и сельхозугодий, нерегулярной − изображения лесных насаждений.

**Косвенные признаки** используются для дешифрирования свойств объектов, а также процессов, явлений и объектов, не отображенных на снимке. Основой дешифрирования по косвенным признакам служит наличие взаимосвязей между объектами и их свойствами. Индикаторы объектов позволяют предположить наличие объектов, не видимых на снимках. Так, пересечение изображений дороги и реки предполагает наличие моста или брода, наличие системы мелиоративных канав свидетельствует о повышенном увлажнении. Индикатором направления ветра может служить форма гари или направление распространения дыма.

#### Порядок выполнения лабораторной работы

Работа проводится с использованием спектрозональных аэрофотоснимков (АФС) в проекте ЦФС PHOTOMOD. На полученных снимках необходимо найти объекты, относящиеся к нелесным и не покрытым лесом категориям земель, дешифровочные признаки которых представленны ниже, и произвести их описание в подготовленные бланки (приложение 4).

**Сельские населенные пункты** обычно располагаются среди угодий, вблизи рек и водоемов, к ним подходят различные виды дорог. Дома имеют вид правильных прямоугольников, расположенных рядами вдоль улиц. За домами располагаются различные хозяйственные постройки. Приусадебные участки также имеют обычно правильную геометрическую форму и на них заметны ряды фруктовых деревьев. На аэроснимках населенные пункты отличаются пестрым рисунком изображения.

**Пашни** располагаются вблизи населенных пунктов, имеют правильную геометрическую форму и полосчатую структуру изображения, обусловленную обработкой почвы. В зависимости

от влажности почвы и развития выращиваемых культур тон изображения меняется от светлого до темного. На спектрозональных аэроснимках пашни имеют желто-оранжевый или светло-оранжевый цвет, свежевспаханные песчаные почвы – зеленый, более темные – темно-зеленый или сине-зеленый цвет.

**Луга** и **сенокосы** располагаются вдоль русел рек и ручьев, имеют неправильную форму. На спектрозональных аэроснимках – желто-оранжевый или светло-оранжевый цвет, после сенокошения – светло-зеленый цвет. Тон становится темнее с увеличением влажности. Кустарники на лугах просматриваются в виде зернистых пятен, отдельные деревья хорошо заметны по черным теням.

**Болота** имеют неправильную форму и тон изображения, изменяющийся в зависимости от наличия моховой, травянистой, кустарниковой или древесной растительности и степени увлажнения. На спектрозональных аэроснимках верховые безлесные болота имеют желтый или оранжево-желтый цвет, избыточно увлажненные места – синий или сине-зеленый, кустарники – оранжевый или оранжево-бурый, сфагновые сосняки – светло-зеленый или сине-зеленый, низинные травянистые – оранжевый цвет.

**Реки** и **водоемы** выделяются резко очерченными границами и темным тоном, плотность которого зависит от условий освещения, глубины, чистоты воды и цвета дна. На спектрозональных аэроснимках они имеют темно-коричневый или черный цвет с коричнево-зеленым оттенком.

**Железные дороги** имеют вид светлых прямых полосок с большими радиусами закруглений на поворотах. Вдоль дорог расположены станции, разъезды, посты с небольшими приусадебными участками, снегозащитные посадки, выемки и насыпи.

**Шоссейные дороги** имеют вид прямых ярко-белых полосок с отдельными резкими поворотами, крутыми подъемами и спусками. Вдоль дорог заметны снегозащитные посадки, выемки, насыпи, канавы в виде двух темных линий.

**Грунтовые дороги** имеют вид светлых очень извилистых линий неравномерной ширины.

**Мелиоративные каналы** имеют вид темных прямых параллельных линий, связанных в единую систему, направление которой определяется рельефом местности.

Следующим пунктом определяются границы не покрытых лесом земель. **Сплошные вырубки** выделяются среди лесных массивов светлым тоном, прямолинейными границами и имеют форму многоугольника. На крупномасштабных аэроснимках заметны семенники, заготовленная лесопродукция в виде светлых прямоугольников, следы трелевки и вывозки древесины, отдельные стволы и бревна в виде светлых штрихов. На спектрозональных аэроснимках свежая вырубка имеет светло-голубой, синий или зеленый цвет, заросшие травой или возобновившиеся лиственными породами – светложелтый или светло-оранжевый цвет, хвойными – различные оттенки зеленого цвета.

**Гари** имеют неправильную вытянутую по направлению ветра форму, резко изорванные языковидные границы и наиболее светлый тон изображения. На гарях сохраняются деревья или их куртины, обычно лиственных пород. В зависимости от характера оставшегося древостоя и напочвенного покрова гари на спектрозональных аэрофотоснимках имеют пестрый цвет − от синего до оранжевого. При разработке гарей, как и на сплошных вырубках, на аэроснимках отражаются следы деятельности человека и механизмов.

**Сухостойные деревья** и **усохшие древостои** на спектрозональных снимках имеют ярко-синий или зеленоватосиний цвет. Вследствии изреженности крон проекции не имеют четких очертаний, а тени сухостойных деревьев – серые, расплывчатые. В разрывах полога просматривается поверхность земли с беспорядочно упавшими деревьями в виде светлых штрихов.

**Ветровалы**, так же как и гари, имеют вытянутую по направлению ветра форму. В этом направлении располагаются упавшие деревья. На крупномасштабных аэроснимках заметно почти каждое дерево с глыбой земли, вывороченное с корневой системой.

**Прогалины** среди лесных массивов выделяются однообразным светлым тоном, неправильной формой и обычно имеют незначительные размеры. На спектрозональных снимках – светло-желтого или зеленоватого цвета.

**Квартальные просеки** – светлые или темные прямые линии, пересекающиеся под прямым углом.

*Выводы.* В ходе проведения лабораторной работы нами были изучены дешифровочные показатели нелесных и не покрытых лесом земель; объекты, относящиеся к данным категориям, были найдены на снимках, и описание их дешифровочных показателей было занесено в таблицу.

#### Вопросы для самоконтроля

1. Раскройте смысл понятия «бинокулярное зрение».

2. Раскройте смысл понятия «стереоскопическая модель».

3. Перечислите режимы цифровой фотограмметрической системы PHOTOMOD для получения стереоизображения.

4. Назовите прямые дешифровочные признаки для определения таксационных показателей насаждений.

5. Опишите дешифровочные признаки нелесных и не покрытых лесом земель.

### ДЕШИФРОВОЧНЫЕ ПРИЗНАКИ ОСНОВНЫХ ЛЕСООБРАЗУЮЩИХ ДРЕВЕСНЫХ ВИДОВ

*Цель работы:* изучить прямые и косвенные дешифровочные признаки сосновых, еловых, дубовых, березовых и осиновых насаждений; произвести аналитическое дешифрирование покрытых лесом земель.

#### Теоретические сведения

Дешифровочные признаки древесных пород варьируют и изменяются в зависимости от возраста, условий произрастания, полноты, состава и других таксационных показателей. Также в разных частях снимка полог древостоя и изображения крон деревьев различаются. Особенности изображения зависят от положения солнца и деревьев на снимке. В центральной части снимка изображение близко к изображению, полученному в ортогональной проекции, поэтому кроны большинства древесных видов выглядят округленными. В периферийных частях снимка кроны вытянуты, деревья изображаются согласно законам центральной проекции словно лежащими, и можно различить их форму. Фактически снимок с некоторой долей условности можно разделить на две части: центральную, где изображение близко к плановому, и периферийную – с перспективным изображением. Цвет изображения на разных снимках также различается. Наиболее пригодны для лесотаксационного дешифрирования спектрозональные и мультиспектральные снимки, однако нужно отметить, что цвет у мультиспектральных снимков необходимо указывать вместе с синтезируемыми каналами изображения.

#### Порядок выполнения лабораторной работы

На основании визуальных наблюдений: различия в цвете, тоне, характере сомкнутости полога, форме видимых крон и других признаков – необходимо определить древесные виды, находящиеся на снимках, и заполнить таблицу, используя параметры из приложения 5.

**Сосновые насаждения**. В спелых насаждениях средней густоты кроны деревьев высоко подняты над землей. Форма крон выпуклая, параболоидная или яйцевидная, в плане округлая. Деревья равномерно распределяются по площади, размеры их меняются незначительно, диаметры крон изменяются в пределах 1 : 3. Вследствии выпуклости наблюдается постепенный переход от освещенной к затененной частям крон, собственные тени просматриваются в виде полумесяца в периферийной части кроны с плавным переходом к освещенной части. На спектрозональных аэроснимках освещенные части крон светлозеленые, затененные – сине-зеленые, промежутки между кронами темно-синего цвета. Диаметры крон и высота деревьев изменяются незначительно. Общий вид полога равномерный, гладкий, без глубоких провалов.

**Еловые насаждения**. Ель сильно отличается от остальных пород преобладанием конусовидных форм крон с острой или закругленной вершиной. Кроны характеризуются значительной густотой и их протяженность составляет 50−85% от высоты дерева, что в 1,5−2,0 раза больше, чем у сосны, березы и осины. С возрастом и ухудшением условий местопроизрастания густота крон уменьшается, вершины их затупляются и становятся все более круглыми. Вследствии ветровальности и теневыносливости ели в насаждениях старших возрастов наблюдается значительная разновысотность, изменчивость размеров и неравномерное распределение деревьев по площади, это обуславливает неравномерную сомкнутость и различные по величине и форме разрывы в пологе. Морфологические особенности еловых насаждений определяют характер их изображения на аэроснимках. В центральной части аэроснимков заметно наличие освещенных и затененных частей крон. Затененные части (собственные тени), имеющие вид треугольника с вершиной в центре проекции кроны, сливаются с промежутками такого же тона между кронами. Переход от освещенной к затененной частям крон резкий, поэтому выпуклость крон слабо заметна. На аэроснимках изображаются только верхние освещенные части крон. Поэтому даже в спелых высокополнотных еловых насаждениях

проекции крон имеют небольшие размеры, а полог – незначительную сомкнутость. Плотные тени крупных деревьев закрывают кроны части меньших и средних и они не изображаются на аэроснимках. В результате этого увеличивается неравномерность распределения деревьев по площади и уменьшается сомкнутость полога. При стереоскопическом рассмотрении полога хорошо заметны различия в высотах деревьев и размерах крон, зубчатость полога, наличие глубоких провалов, чередующихся с участками с густым расположением деревьев. Примесь сосны выделяется по высокой приподнятости крон, их выпуклой форме и более светлому тону. Лиственные породы выделяются более светлым тоном и обычно куртинным расположением. Морфологические особенности спелых еловых насаждений обуславливают темный сине-зеленый цвет изображения на спектрозональных снимках.

**Березовые насаждения**. В спелых березовых насаждениях форма крон деревьев параболоидная, яйцевидная или полушаровидная. Кроны деревьев средней густоты, увеличивающейся с улучшением условий местопроизрастания и снижением полноты. Расположение крон в пологе и по площади равномерное. Размеры крон изменяются незначительно в пределах 1 : 2. Промежутки между кронами небольших размеров. Разновысотность деревьев незначительная. Полог березовых насаждений ровный с однородной высокой сомкнутостью. Переход от освещенной части крон к затененной постепенный, нерезкий. Общий вид изображения − равномерный гладкий, на спектрозональных снимках желто-оранжевого или светлооранжевого цвета.

**Осиновые насаждения**. В спелых осиновых насаждениях форма крон деревьев округлая или неправильно-округлая с плоской вершиной. Листья постоянно колеблются и сильно отражают солнечный свет. Поэтому кроны хорошо «сияют» под солнцем и не имеют выраженной собственной тени.

Средней густоты кроны деревьев занимают не более 1/4– 1/3 высоты дерева. Диаметры крон больше, чем у остальных пород, но размеры их изменяются незначительно в пределах 1 : 2. По площади деревья распределяются равномерно, при порослевом возобновлении – куртинно. Разновысотность деревьев незначительная. Полнота и сомкнутость полога насаждений

во всех возрастах высокая. Различия между освещенными и затененными частями крон незаметны. Общий вид полога равномерный, гладкий с высокой сомкнутостью и незначительной просматриваемостью в глубину. На спектрозональных снимках березовые насаждения имеют оранжевый или красноватооранжевый цвет.

**Черноольховые насаждения**. В спелых черноольховых насаждениях форма крон деревьев обратнояйцевидная или эллипсовидная, в порослевых группах – с плоской вершиной. Средней густоты крона занимает примерно 1/3 высоты. Различия в размерах крон (1 : 2) и высотах деревьев незначительны, но сомкнутость полога высокая. Характерной особенностью черноольховых насаждений является их приуроченность к сырым и мокрым участкам долин и поймам рек. Различия освещенных и затененных частей крон слабо заметны. Проекции не имеют четких очертаний и тесно соприкасаются одна с другой. В порослевых группах кроны располагаются одна вблизи другой по кругу. Поэтому обособленность крон выражена плохо. На спектрозональных снимках насаждения имеют оранжевый, красновато-оранжевый или оранжево-коричневый цвет.

**Дубовые насаждения**. В спелых дубовых насаждениях преобладают неправильно-округлые узорчатые с рассеченными краями и сложные кроны, состоящие из нескольких небольших крон вокруг наиболее крупных ветвей. Форма и размеры крон деревьев изменяются в широких пределах в зависимости от возраста и условий местопроизрастания. В чистых древостоях различия в формах и размерах крон незначительны. Вершины крон слабо закруглены или плоские. Разновысотность деревьев слабо выражена. В смешанных древостоях дуб имеет максимальные размеры крон. При куртинном расположении хорошо заметны различия в высотах пород. Проекции крон на аэроснимках имеют неправильно-округлую или узорчатую форму. Между кронами выделяются неправильной формы промежутки. В смешанных насаждениях заметны различия в формах крон и промежутках между ними. На спектрозональных аэроснимках дубовые насаждения имеют оранжево-бурый или коричневато-бурый цвет [4; 5].

*Выводы.* В ходе проведения лабораторной работы нами были изучены прямые и косвенные дешифровочные показатели основных лесообразующих древесных видов. На снимках были определены насаждение с преобладанием этих древесных видов и описаны их дешифровочные показатели с занесением в таблицу.

#### Вопросы для самоконтроля

1. Перечислите вертикальные формы крон древесных пород по классификации Н. И. Баранова.

2. Перечислите формы горизонтальных проекций крон по классификации Г. Г. Самойловича.

3. Опишите дешифровочные признаки деревьев и древостоев.

4. Назовите дешифровочные признаки сосновых насаждений.

5. Перечислите дешифровочные признаки еловых насаждений.

6. Опишите дешифровочные признаки березовых насаждений.

7. Перечислите дешифровочные признаки осиновых насаждений.

8. Назовите дешифровочные признаки черноольховых насаждений.

9. Опишите дешифровочные признаки дубовых насаждений.

### КОНТУРНОЕ ДЕШИФРИРОВАНИЕ

*Цель работы:* произвести контурное дешифрирование различных категорий земель.

#### Теоретические сведения

Дешифрированием называется опознание объектов по их фотоизображениям и определение их качественных и количественных показателей. Лесное дешифрирование подразделяется на контурное и таксационное.

**Контурное** дешифрирование заключается в установлении границ лесного фонда, таксационных выделов и топографических объектов. **Таксационное** дешифрирование состоит в определении таксационных показателей древостоев и описании других категорий земель по их фотоизображениям.

Контурное дешифрирование АФС при разделении квартала на таксационные выделы производится в следующей последовательности. На основании визуальных наблюдений: различия в цветовой гамме, положения на местности, видимых объектов и микроструктуры рельефа – определяются категории нелесных и не покрытых лесом земель [2].

Прежде всего выделяются и контурно дешифрируются нелесные земли.

Контурное дешифрирование лесных земель выполняется поквартально в целях разграничения лесов на таксационные выделы. Для более полного использования информации с аэро- и космических снимков и достижения высокого качества работ следует соблюдать строгую последовательность выделения границ выделов, начиная с более простых объектов, с постепенным переходом к более сложным. В связи с этим общий процесс лесного дешифрирования обычно разделяется на следующие этапы: общий обзор местности; выделение топографических объектов; выделение генерализованных таксационных выделов; детализация таксационных выделов.

В первую очередь анализируется вся стереомодель квартала с целью изучения характера рельефа и гидрографии, их

строения, геоморфологических особенностей. Определяется общий уклон местности, направление и рисунок водотоков, линии водоразделов. Выясняется общий характер лесных земель, представленность различных категорий лесных насаждений.

Затем производится дешифрирование топографических объектов: наносятся нечетко видимые дороги, ручьи, отграничиваются сенокосы, пашни, болота, усадьбы. Кроме того, выделяются не покрытые лесной растительностью земли: прогалины, пустыри, вырубки и гари, а также нелесные земли.

Следующий этап контурного дешифрирования заключается в предварительном выделении генерализованных таксационных выделов: разделении лесного квартала на крупные лесные участки – генерализированные выделы с четкими границами, как правило, объединяющие несколько таксационных выделов с близкими характеристиками и невыраженными (мало- или плохо заметными) границами.

После выделения крупных генерализированных выделов, имеющих хорошо различимые естественные границы, приступают к последнему этапу контурного дешифрирования – детализации таксационных выделов в соответствии со средней площадью таксационного выдела. При детализации контурного дешифрирования производят тщательный стереоскопический анализ полога лесных насаждений. В процессе анализа используются фотометрические, морфологические и дополнительно ландшафтные признаки дешифрирования, вертикальный и горизонтальный масштабы аэро- и космических изображений. Определяются таксационные характеристики выделов, выявляются различия в составе насаждений, классах возраста преобладающих пород (элементов леса), средних высотах, группах типов леса, классах бонитета и относительных полнотах. Проводятся границы между выделами. Одновременно с выделением границ выделов производится их нумерация в пределах лесного квартала.

При проведении контурного стереодешифрирования с использованием ЦФС PHOTOMOD необходимо усвоить следующие термины.

**Векторная графика** − способ представления объектов изображений, основанный на использовании элементарных геометрических объектов, таких как точки, линии, ломаные, сплайны, многоугольники, которые описываются математическими функциями.

**Векторный объект** − 2D- или 3D-объект векторной графики, который описывается математической функцией и представлен в системе одним из следующих типов: точка, полилиния, полигон.

**Точка** − точечный объект, который определяется координатами *XY* на плоскости или координатами *XYZ* в пространстве.

**Полилиния** − ломаная или кривая линия, состоящая из совокупности вершин, соединенных прямыми или кривыми отрезками − сегментами.

**Полигон** − площадной объект, границы которого представляют замкнутую полилинию.

**CAD-объекты** − стандартные геометрические фигуры (например, эллипс, окружность, прямоугольник, дуга), представляющие собой полилинии или полигоны.

**Вершина** − точка, соединяющая сегменты полилинии/полигона.

**Сегмент** − прямая или кривая линия, соединяющая две вершины.

**Фрагмент** − часть полилинии/полигона, совокупность соседних вершин/сегментов полилинии/полигона.

**Векторизация** − процесс создания векторных объектов, например для создания цифровых электронных карт.

**Стереовекторизация** − процесс векторизации объектов местности по стереомодели в стереорежиме, что позволяет создавать цифровые модели рельефа, трехмерные топографические карты.

#### Порядок выполнения лабораторной работы

Для векторизации объектов в проекте необходимо создать векторный слой с классификатором. Для этого выберите **Векторы Создать слой с классификатором**. В результате в диспетчере слоев создается слой (**Векторы**) и открывается окно **Классификатор** (рис. 5.1). Если окно Классификатор не открылось, то необходимо зайти в меню **Окна** и выбрать **Классификатор**.

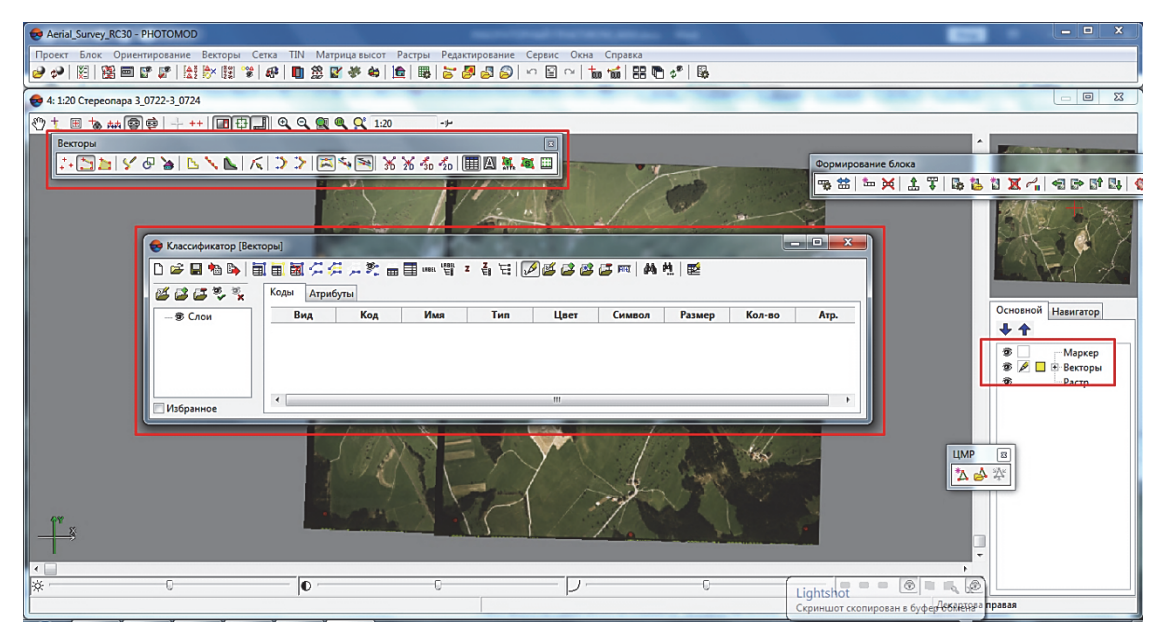

Рис. 5.1. Окно **Классификатор**

В окне **Классификатор** необходимо создать слои «лесные земли» и «нелесные земли» (рис. 5.2). Для каждого созданного слоя в окне **Классификатор** необходимо создать коды, соответствующие всем категориям земель, планируемым для векторизации. Выделите слой, в котором создается новый код. Нажмите на кнопку , чтобы включить режим редактирования классификатора. Нажмите на кнопку В основной панели инструментов окна **Классификатор**, чтобы создать новый код в классификаторе. Открывается окно **Добавление кода** (рис. 5.3).

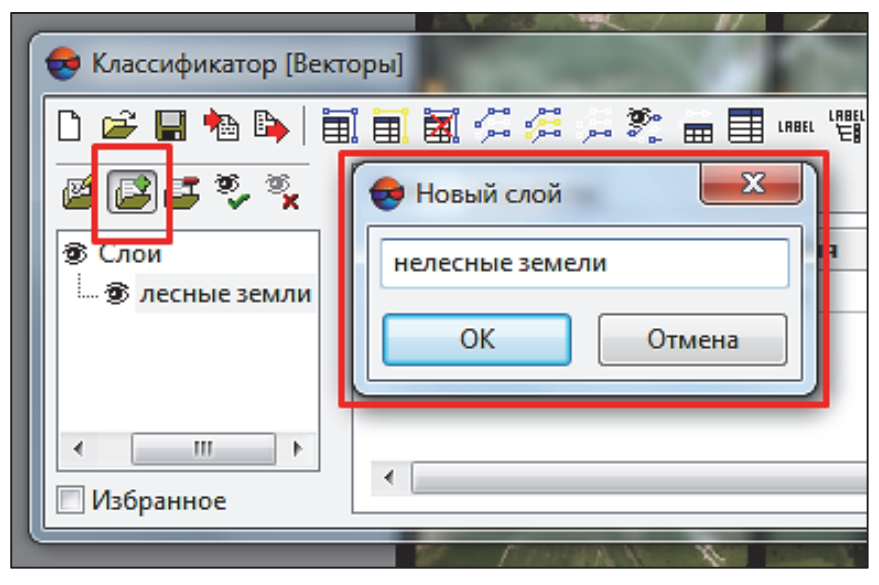

Рис. 5.2. Создание каталога слоев в классификаторе

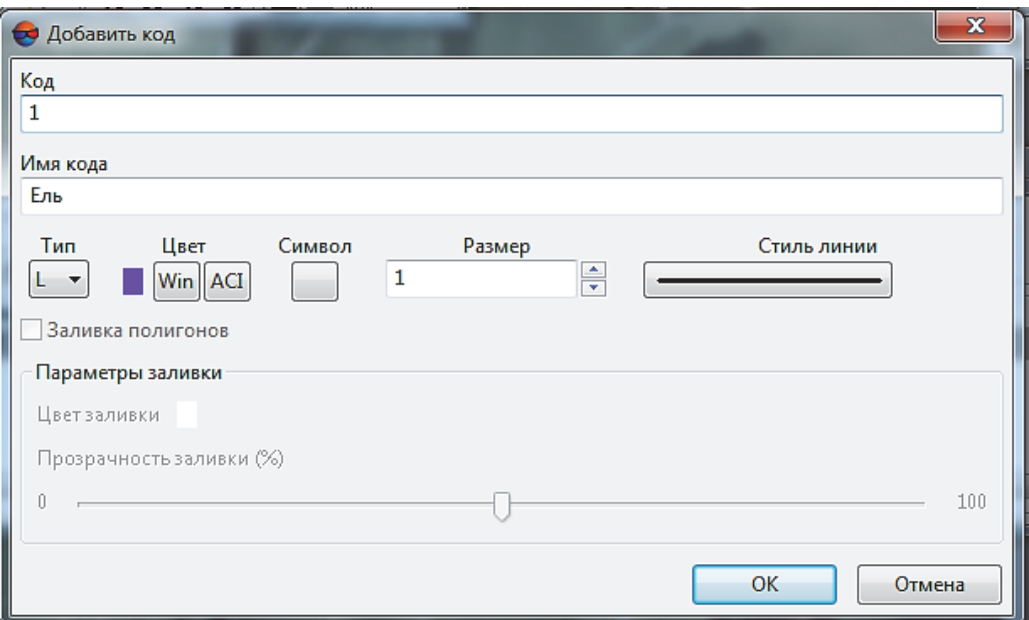

Рис. 5.3. Создание нового кода

В окне **Добавить код** задайте **Код** − уникальный код объекта (в рамках выполнения лабораторной работы порядковый номер создаваемого кода 1, 2, 3, …). Задайте **Имя кода** − уникальное имя объекта, произвольный текст (например, «Ель»). Выберите **Тип объекта**: для точечного объекта выберите **тип P** и определите символ (из стандартной библиотеки символов), цвет символа (из стандартной палитры MS Windows (кнопка Win)) и размер (в пунктах в соответствующем поле), для линейного объекта выберите **тип L**, для полигона — **тип С**; для этих объектов устанавливается цвет линии. Нажмите *ОK*. Созданный код добавляется к тому слою, имя которого выбрано в списке слоев.

Для векторизации объектов, которые нельзя на снимке отобразить в масштабе (например, пожарная вышка, аншлаг, родник), используют точечные объекты. Для создания точечного объекта выполните следующие действия: выберите **Редактирование Режим ввода объектов Точки (P)** или нажмите на кнопку  $*$  дополнительной панели инструментов **Векторы** для включения режима создания точек. Установите маркер в выбранную точку на изображении в **2D-окне**. Нажмите *Insert* для создания точки.

При векторизации дорог, мелеорационных каналов, квартальных просек, а также границ кварталов и выделов создаются полилинии. Для создания полилинии выберите **Редактирование Режим ввода объектов Полилинии (L)** или нажмите на кнопку за дополнительной панели инструментов **Векторы**. Для каждой вершины полилинии выполните следующие действия: поместите маркер в выбранную точку изображения в **2D-окне** и нажмите *Insert* для создания вершины. Нажмите *Enter* или *Esc* для завершения создания полилинии. Для замыкания полилинии в процессе ее создания выберите **Векторы Топология Замкнуть** выделенные полилинии или используйте горячие клавиши *Shift*+*С* после ввода последней вершины.

Для векторизации площадных объектов, относящихся к нелесным категориям земель (населенные пункты, пашни, луга, озера), в рамках лабораторной работы необходимо создавать полигоны. Для создания полигона выберите **Редактирование Режим ввода объектов Полигоны (G)** или нажмите на кнопку дополнительной панели инструментов **Векторы**. Для создания полигона поместите маркер в выбранное место на изображении в **2D-окне** и нажмите *Insert* для создания вершины. Нажмите *Enter* или *Esc*, чтобы замкнуть полигон и завершить его создание.

После создания всех необходимых слоев и кодов переходим непосредственно к созданию векторных объектов. Для работы с векторными объектами необходима панель инструментов **Векторы**. Чтобы ее открыть, выберите **Окна Панели инструментов Векторы**. Основные функциональные возможности данной панели приведены в таблице.

| Кнопки | Назначение                                       |
|--------|--------------------------------------------------|
|        | Включение режима ввода точечных объектов (Р)     |
|        | Включение режима ввода незамкнутых полилиний (L) |
|        | Включение режима ввода полигонов (G)             |
| لجاح   | Включение режима создания CAD-объектов           |
| 嚚      | Показ/скрытие окна классификатора                |
|        | Рассчет сомкнутости лесного полога               |

**Панель инструментов окна Векторы**

В системе предусмотрена возможность редактирования объектов в слое, положения маркера, изменения режимов векторизации, выделения объектов и другие операции редактирования векторного слоя. Для этого служит меню **Редактирование**.

В итоге выполнения лабораторной работы студент должен произвести векторизацию присутствующих в проекте категорий земель, указанных преподавателем, и в отчете представить скриншоты проделанной работы с пояснениями по созданию каждого типа объектов, слоев и кодов (рис. 5.4).

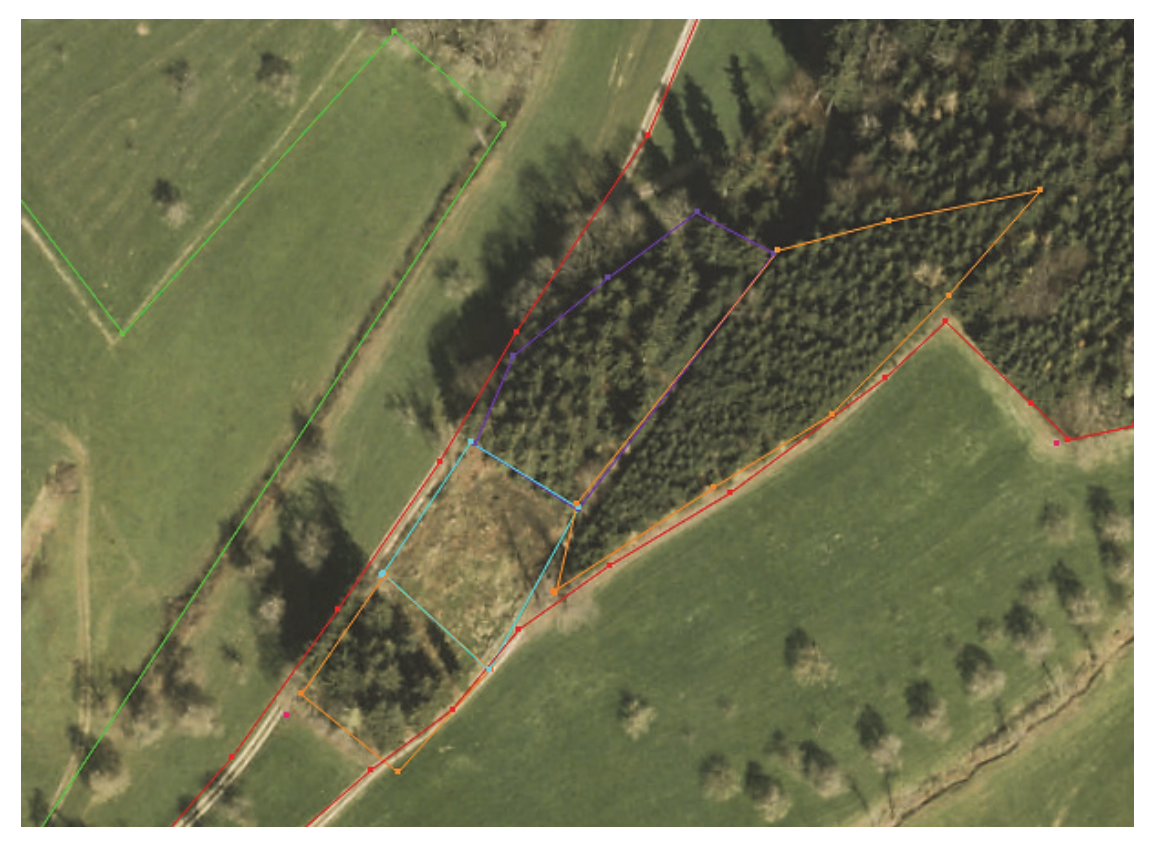

Рис. 5.4. Результаты контурного дешифрирования

*Выводы.* В ходе проведения лабораторной работы нами был создан векторный слой с классификатором, добавлены коды для лесных и нелесных категорий земель. С использованием инструментов панели **Векторы** были отвекторизованы такие категории земель, как населенные пункты, пашни, дороги, вырубки, квартальные просеки (указать категории в своем проекте).

#### Вопросы для самоконтроля

1. Опишите цели контурного дешифрирования.

2. Назовите цели таксационного дешифрирования.

3. Перечислите основные этапы контурного дешифрирования.

4. Перечислите типы векторных данных.

5. Раскройте смысл понятий «векторизация» и «стереовекторизация».

6. Какие объекты в проекте векторизуются как линейные?

7. Какие категории лесных земель векторизуются как полигоны?

8. Опишите преимущества создания векторного слоя с классификатором.

### АНАЛИТИКО-ИЗМЕРИТЕЛЬНОЕ ДЕШИФРИРОВАНИЕ ОСНОВНЫХ ТАКСАЦИОННЫХ ПОКАЗАТЕЛЕЙ ДРЕВОСТОЕВ

*Цель работы:* выполнить аналитико-измерительное дешифрирование основных таксационных показателей древостоев.

#### Теоретические сведения

Аналитический способ дешифрирования насаждений на АФС предусматривает определение состава, класса возраста и типа леса на основе заранее изученных признаков дешифрирования или актуализации данных предыдущего лесоустройства. При измерительном дешифрировании определяются такие таксационные показатели, как высота полога лесного насаждения или элемента леса, диаметр кроны, сомкнутость полога и количество деревьев. Относительная полнота, средний диаметр и запас древостоя рассчитываются на основании установленных зависимостей между таксационными и дешифровочными показателями [1].

Определение таксационных характеристик дешифрируемых насаждений начинают с установления **формулы состава**. При дешифрировании состава по общему виду, тону, цвету и рисунку изображения определяется преобладающая порода. По различию в абрисах, формах и размерах крон, тоне и цвете падающих и собственных теней крон деревьев, строению полога в центральной и краевых частях АФС определяется наличие других пород. Доля их участия в составе оценивается глазомерно пропорционально площадям, занятым проекциями крон.

Для определения **возраста** при дешифрировании используется набор прямых и косвенных признаков. Возраст обуславливается внешним вид крон и строением полога. С возрастом уменьшается число деревьев, увеличиваются размеры крон, и

они все более закругляются и обосабливаются. Но наиболее тесная связь наблюдается между возрастом и размерами крон. В молодняках кроны деревьев не различаются, но поверхность полога приподнята над землей. В конце первого класса возраста появляется мелкая зернистость, второго - мелкие промежутки между кронами. Средневозрастные древостои имеют следующие характеристики: третий класс возраста − мелкие конусовидные кроны изображаются в виде густой сети мелких точек, четвертый класс возраста – проекции крон и промежутки небольших размеров, но хорошо заметные. Вершины крон начинают закругляться и становятся заметными освещенная и затемненная части кроны. В пологе лиственных пород начинают появляться разрывы. В спелых древостоях пятого класса возраста очертания проекций крон, выпуклость и различия освещенных и затемненных частей хорошо заметны. В перестойных древостоях кроны изреживаются и становятся более «прозрачными». Поэтому очертания крон, их выпуклость, различия между освещенными и затененными частями, тени становятся менее заметны.

**Полнота** определяется по степени сомкнутости крон и просматриваемости полога в глубину. В спелых насаждениях основных пород полнота на 0,1−0,2 выше сомкнутости, в осиновых и более молодых древостоях остальных пород сомкнутость больше полноты на 0,1−0,3. Более точное определение относительной полноты древостоя возможно через устойчивую взаимосвязь со средней высотой, сомкнутостью и породным составом древостоя.

Возможность дешифрирования **класса бонитета** и **типа леса** обусловлена тем, что с изменением продуктивности изменяется внешний вид полога и его изображение на АФС. Древостои высших классов бонитета имеют более богатый состав, густоту и темную окраску крон, большую изменчивость высот деревьев и размеров крон. Все это обуславливает большую пестроту изображения. С понижением класса бонитета появляется все больше однообразия в высоте, формах, размерах крон, их тоне и цвете, а общий рисунок изображения становится все более однообразным, плоским. Древостои V−V<sup>а</sup> класса бонитета имеют небольшую высоту, мелкие кроны, большие промежутки, и их полог просматривается обычно до земли.

При дешифрировании класса бонитета и типа леса особое внимание нужно уделять использованию косвенных (ландшафтных) признаков. Точность дешифрирования необходимо проверять по бонитировочной шкале М. М. Орлова. При наличии расхождений все показатели дешифрируются заново [9; 10].

#### Порядок выполнения лабораторной работы

**1. Определение количества деревьев и состава видимой части древостоя.** Определение таксационных характеристик дешифрируемых насаждений необходимо начинать с установления количества деревьев на 1 га и формулы состава. Эти два показателя определяются одновременно с использованием одного инструмента. При формировании таксационной характеристики выдела коэффициенты состава уточняются по доле породы в запасе древостоя, запас определяется на основании связей с другими таксационными показателями.

Для определения формулы состава при помощи круговых площадок в программе PHOTOMOD StereoMeasure откройте новое **2D-окно** на выбранную стереопару. Выберите на панели инструментов **Векторы** кнопку **CAD объекты** и нажмите **Окружность**. Выберите курсором характерное место на снимке (участок должен быть типичным для данного выдела), нажмите правую клавишу мыши или клавишу *Insert*. Левой клавишей мыши задайте диаметр круга, площадь которого должна составлять 0,1–0,2 га, и нажмите *Enter* (рис. 6.1).

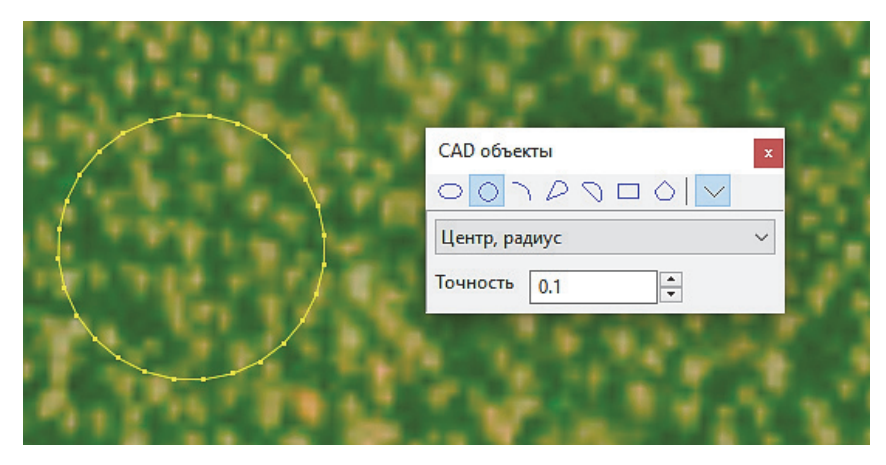

Рис. 6.1. Определение количества деревьев и состава древостоя

58

В мелких по площади выделах (до 1 га) достаточно заложить одну подобную круговую площадку. В выделах с большой площадью или сложной конфигурацией необходимо закладывать 2‒3 площадки в разных частях выдела перетаскиванием созданного ранее круга в новое место. Внутри круговой площадки определяется количество видимых горизонтальных проекций крон деревьев. Количество деревьев переведите на 1 га, разделив количество деревьев на круговой площадке на ее площадь. Данные внесите в табл. 6.1.

Таблица 6.1

| Номер  | Номер<br>площадки | Площадь | Количество деревьев<br>по породам, шт. |    |    | Густота,<br>шт./га | Состав          |
|--------|-------------------|---------|----------------------------------------|----|----|--------------------|-----------------|
| выдела |                   |         | $\mathcal C$                           | Б  |    |                    |                 |
|        |                   | 0,22    | 76                                     | 10 | 86 | 391                | 9C1E            |
|        | $\overline{2}$    |         | 78                                     |    | 78 | 354                | 10 <sub>C</sub> |
|        | 3                 |         | 70                                     | 14 | 84 | 381                | 8C2B            |
|        | Среднее на выделе |         |                                        |    |    | 375                | 9C1E            |

**Расчет средних показателей густоты и состава на круговых площадках**

**2. Определение средней высоты древостоя.** Средняя высота древостоя определяется путем измерения превышений между точкой на кроне среднего дерева и точкой на поверхности земли выдела в стереорежиме. В небольших по площади выделах измеряют высоты у 3−5 средних деревьев. В выделах с большой площадью или сложной конфигурацией измерения высот деревьев выполняются в разных частях выдела. По результатам измерений находят среднее значение для каждой породы.

При полуавтоматическом измерении высот деревьев в программе PHOTOMOD StereoMeasure необходимо открыть на панели **2D-окна** окно измерений . Найдите на снимке место для определения высоты на уровне земли (хорошо просматриваемый участок земной поверхности, свободный от растительности рядом с выбранным деревом) и установите удобный для просмотра масштаб. При определении нижней точки основания дерева следует учитывать высоту травяного покрова, подлеска, подроста и вносить в результаты измерений соответствующие поправки.

При помощи колеса мыши маркер опустите на нижнюю точку отсчета – уровень земли (высота нижней точки и высота маркера должны визуально совпадать) – и зафиксируйте ее правой клавишей мыши или кнопкой *Insert*, далее установите маркер на высоту дерева или группы деревьев с помощью колеса мыши либо нажмите клавишу «*пробел*» для автоматической привязки. Высота дерева будет соответствовать значению *dZ* в диалоговом окне **Измерения** (рис. 6.2).

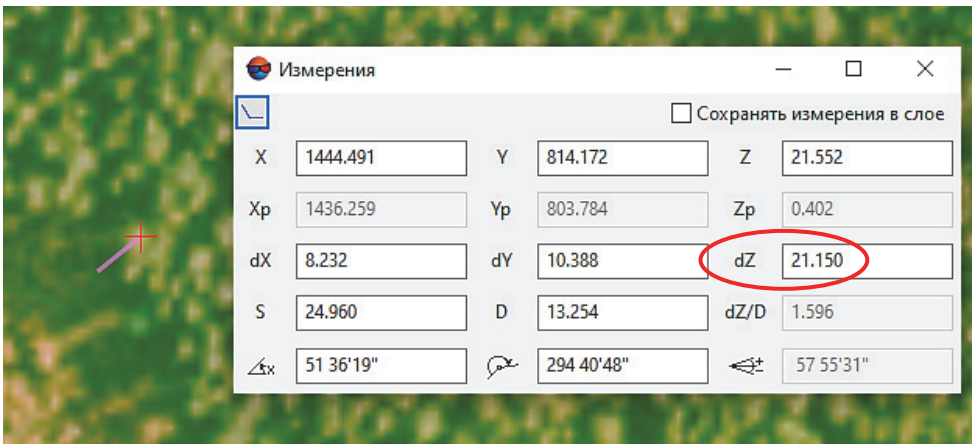

Рис. 6.2. Определение средней высоты древостоя

Данные полученных измерений высот деревьев на выделе необходимо занести в табл. 6.2 и рассчитать среднее значение.

Таблица 6.2

**Определение средней высоты древостоя**

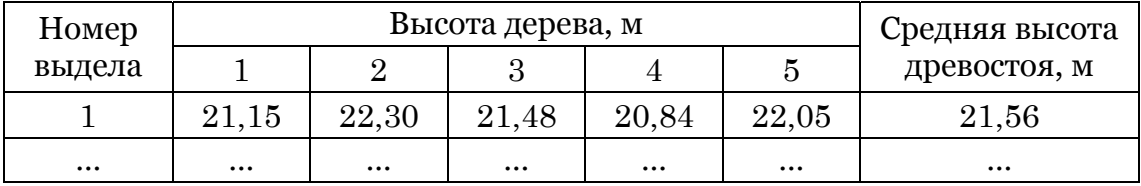

При плохой просматриваемости вершин деревьев, земной поверхности или высокой сомкнутости полога определение высот элементов леса допустимо выполнять путем измерения относительной разницы с известными высотами соседних деревьев или выделов.

**3. Определение среднего диаметра кроны.** Для измерения среднего диаметра кроны в PHOTOMOD откройте на панели **2D-окна** окно измерений , поместите маркер на край

кроны и зафиксируйте его положение, нажав кнопку *Insert* или правую клавишу мыши. Далее поместите маркер левой клавишей мыши на противоположный конец кроны. Диаметр горизонтальной проекции кроны дерева будет соответствовать значению *D* в диалоговом окне **Измерения** (рис. 6.3).

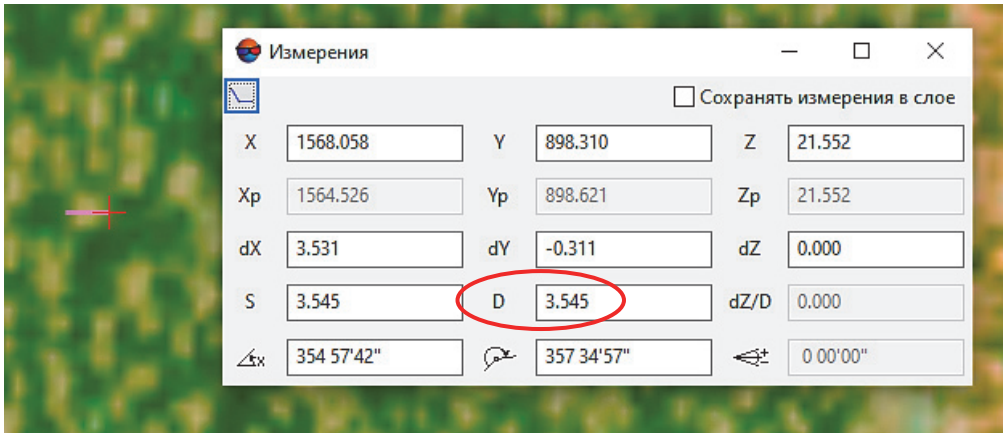

Рис. 6.3. Определение среднего диаметра кроны

Диаметр кроны дерева находят как среднее значение двух измерений в направлениях с севера на юг и с запада на восток.

Для определения средних диаметров элементов леса на основе установленных зависимостей от средних диаметров крон необходимо измерять диаметры крон для каждого элемента леса у 6–10 деревьев и определять среднее. Для измерений диаметров крон необходимо выбирать деревья с хорошо видимыми проекциями крон, близкими по своей величине к средним. Данные измерений и вычисление среднего диаметра крон на выделе необходимо внести в табл. 6.3.

Таблица 6.3

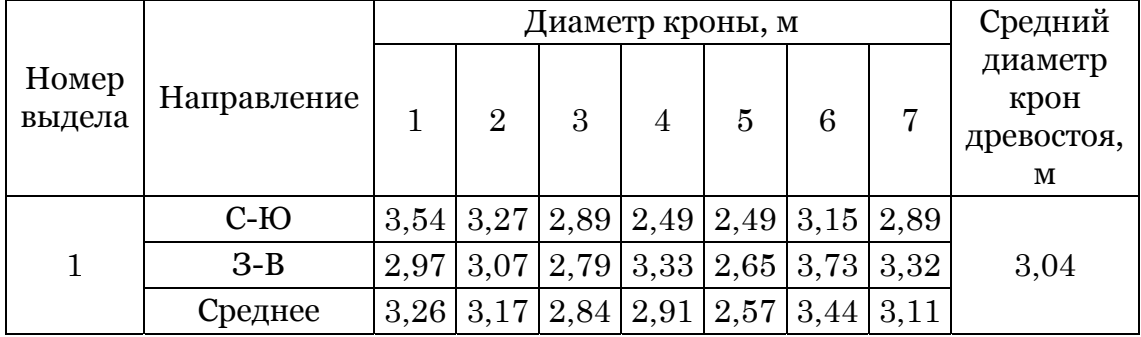

**Определение среднего диаметра древостоя**

Для расчета среднего диаметра (*D*1,3) исследуемого древостоя средний диаметр крон (*D*к) подставляется в уравнение зависимости диаметров стволов от диаметров крон:

$$
D_{1,3}=a+b\cdot D_{\kappa},
$$

где *а*, *b* – свободные члены уравнения.

**4. Измерение дешифровочной сомкнутости полога.**  Для определения относительной полноты в программе PHOTO-MOD StereoMeasure на снимке выделяется прямоугольная область, в которой будут выполняться измерения сомкнутости полога. Создается сетка пикетов на выбранную область (предварительно задается расстояние между точками, равное среднему диаметру крон преобладающей породы). Выполняется команда **Профилирование**. Каждому пикету присваивается одно из двух значений в зависимости от его расположения относительно крон деревьев: *Insert*, если пикет попадает на крону дерева, или *Delete*, если не попадает. По завершении измерений программа автоматически определяет степень сомкнутости полога (рис. 6.4). По значению степени сомкнутости полога и иных таксационных показателей определяется полнота насаждения на основании моделей зависимости.

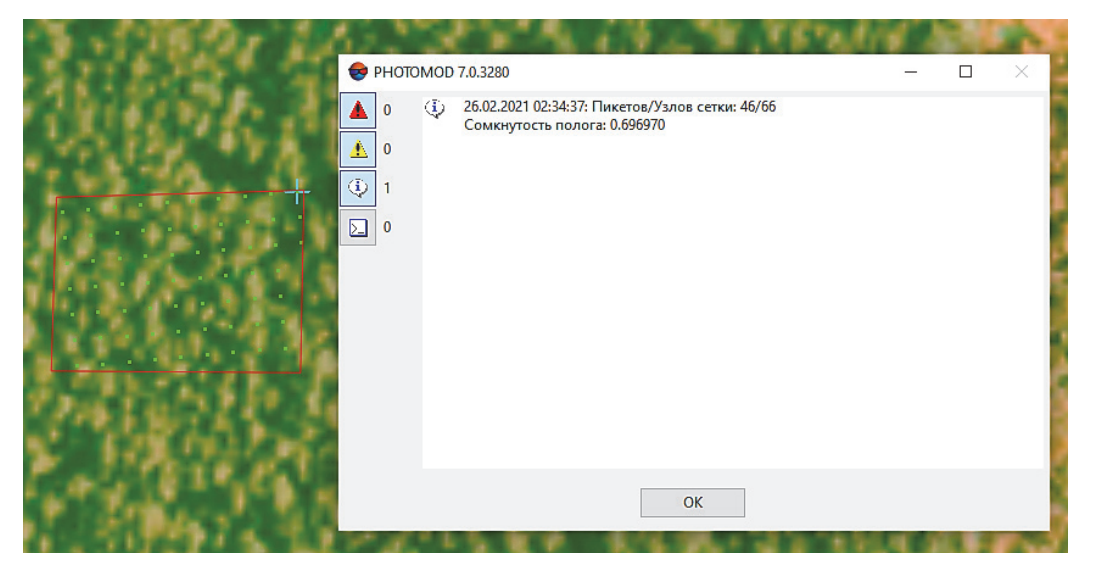

Рис. 6.4. Определение сомкнутости полога

В результате аналитико-измерительного дешифрирования и последующей обработки данных получают для каждого выдела следующие таксационные показатели: состав, густоту, средную высоту, средний диаметр, сомкнутость и относительную полноту древостоя (табл. 6.4).

| Номер выдела            |                   | $\overline{2}$ | 3       |  |
|-------------------------|-------------------|----------------|---------|--|
| Состав                  | 9C1E              | $10C + B$      | 653Oc1C |  |
| Тип леса                | С. мш.<br>С. чер. |                | Б. кис. |  |
| Густота, шт./га         | 375               | 258            | 364     |  |
| Возраст, лет            | 80                | 90             | 60      |  |
| Средняя высота, м       | 21,6              | 27,3           | 26,3    |  |
| Средний диаметр крон, м | 3,0               | 4,9            | 4,3     |  |
| Средний диаметр, см     | 26,4              | 34,1           | 26,6    |  |
| Сомкнутость             | 0,70              | 0,56           | 0,58    |  |
| Полнота                 | 0,80              | 0,66           | 0,68    |  |

**Таксационно-дешифровочные показатели древостоев**

Таблица 6.4

*Вывод***.** В ходе проведения лабораторной работы было выполнено аналитико-измерительное дешифрирование и получены основные таксационные показатели трех выделов.

#### Вопросы для самоконтроля

1. Какие таксационные показатели определяются аналитико-измерительным способом?

2. Опишите алгоритм определения формулы состава древостоя.

3. Опишите алгоритм измерения сомкнутости полога древостоя.

4. Опишите алгоритм измерения количества деревьев в древостое.

5. Опишите алгоритм измерения среднего диаметра кроны.

### ФОРМЫ КРОН ДРЕВЕСНЫХ ПОРОД ПО КЛАССИФИКАЦИИ Н. И. БАРАНОВА

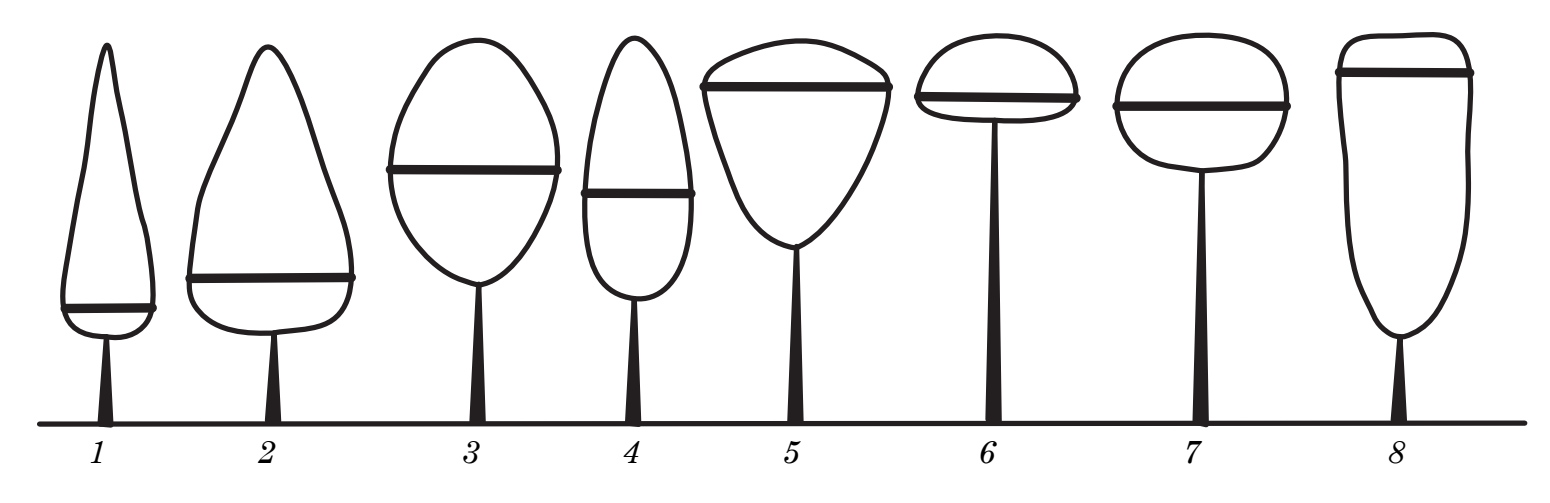

*1* – остроконусовидная; *2* – тупоконусовидная; *3* – яйцевидная; *4* – параболоидная; *5* – парашютовидная; *6* – полушаровидная; *7* – шаровидная; *8* – цилиндрическая

КЛАССИФИКАЦИЯ ФОРМ ГОРИЗОНТАЛЬНЫХ ПРОЕКЦИЙ КРОН ПО Г. Г. САМОЙЛОВИЧУ

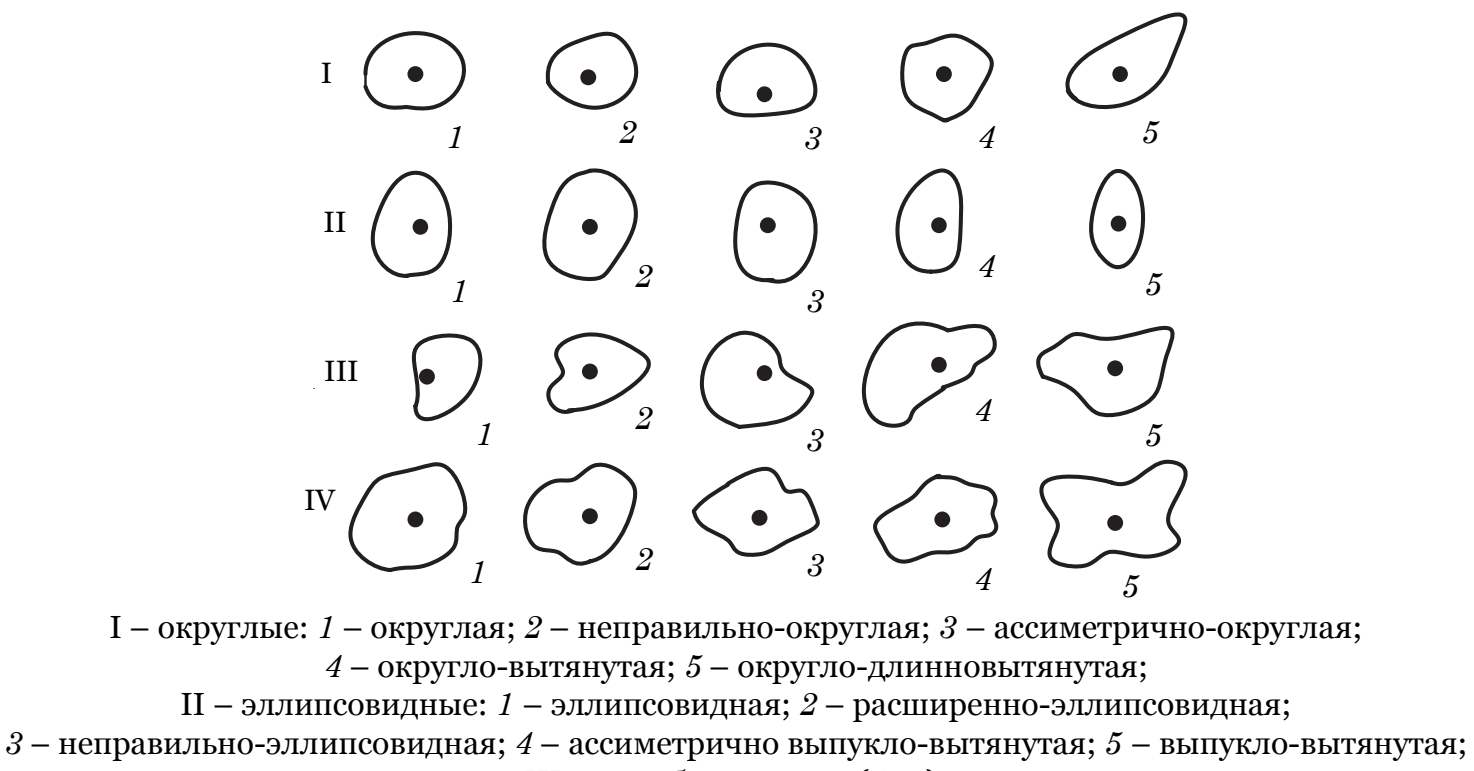

III – однобокосжатые (*1*–*5*);

IV – неправильные: *1*, *2*, *<sup>4</sup>* – неправильные; *<sup>3</sup>* – ромбовидная; *<sup>5</sup>* – узорчатая <sup>6</sup>

### ФОРМЫ КРОН ДРЕВЕСНЫХ ПОРОД ПО КЛАССИФИКАЦИИ Г. Г. САМОЙЛОВИЧА

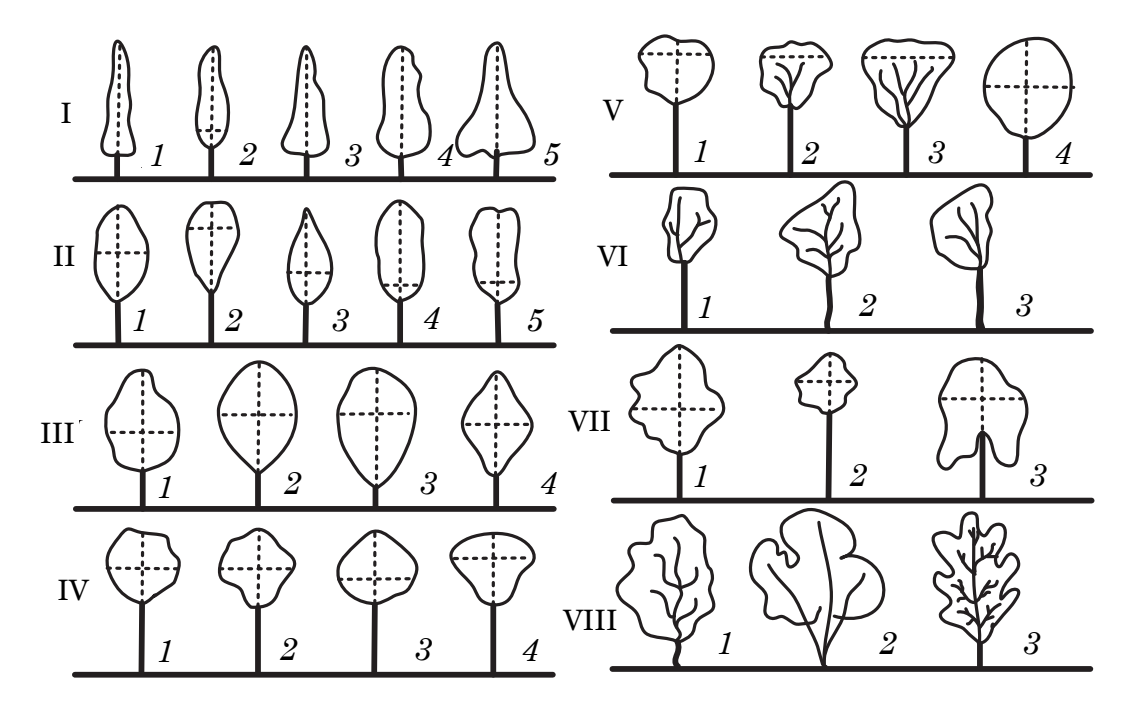

I – конусовидные: *1* – узкоконусовидная (шиловидная); *2* – узкопирамидальная; *3* – конусовидная; *4* – тупоконусовидная; *5* – ширококонусовидная; II – эллипсовидные и цилиндрические: *1* – эллипсовидная; *2* – овально-конусовидная (снизу); *3* – конусовидно-овальная (снизу); *4* – цилиндрическая; *5* – неправильно-цилиндрическая; III – параболоидные (яйцевидные) и ромбовидные: *1* – параболоидная (яйцевидная); *2* – полукругло-овальная; *3* – полукругло-длинновытянутая; *4* – ромбовидная; IV – шаровидные и сфероидальные: *1* – шаровидная; *2* – неправильно-округлая; *3* – сфероидальная (полушаровидная); *4* – широкоовальная; V – плосковершинные и куполообразные: *1* – плосковершинная; *2* – плосковершинно-узорчатая; *3* – плосковершинно-раскидистая (зонтичная); *4* – куполообразная; VI – неправильные: *1* – неправильно-однобокосжатая; *2* – неправильно-узорчато-однобокая; *3* – овально-однобокая высокопосаженная; VII – узорчатые, раскидистые и плакучие: *1* – узорчатая; *2* – узорчатая высокопосаженная; *3* – плакучая; VIII – сложные: *1* – длинная рассеченно-узорчатая; *2* – многоствольная сложная; *3* – канделябровидная

## ДЕШИФРИРОВАНИЕ НЕЛЕСНЫХ И НЕ ПОКРЫТЫХ ЛЕСОМ КАТЕГОРИЙ ЗЕМЕЛЬ

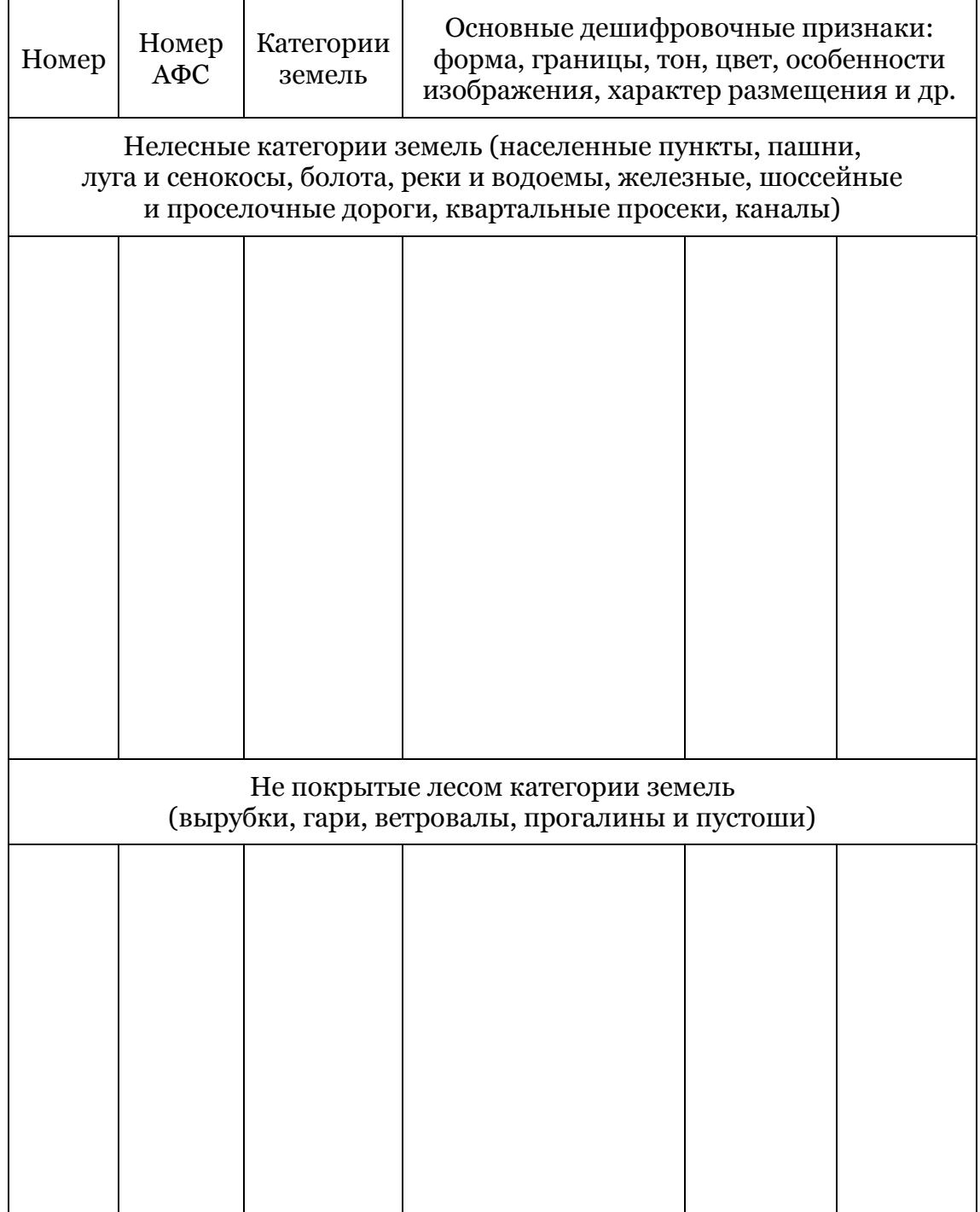

### ДЕШИФРОВОЧНЫЕ ПРИЗНАКИ ДЕРЕВЬЕВ И ДРЕВОСТОЕВ

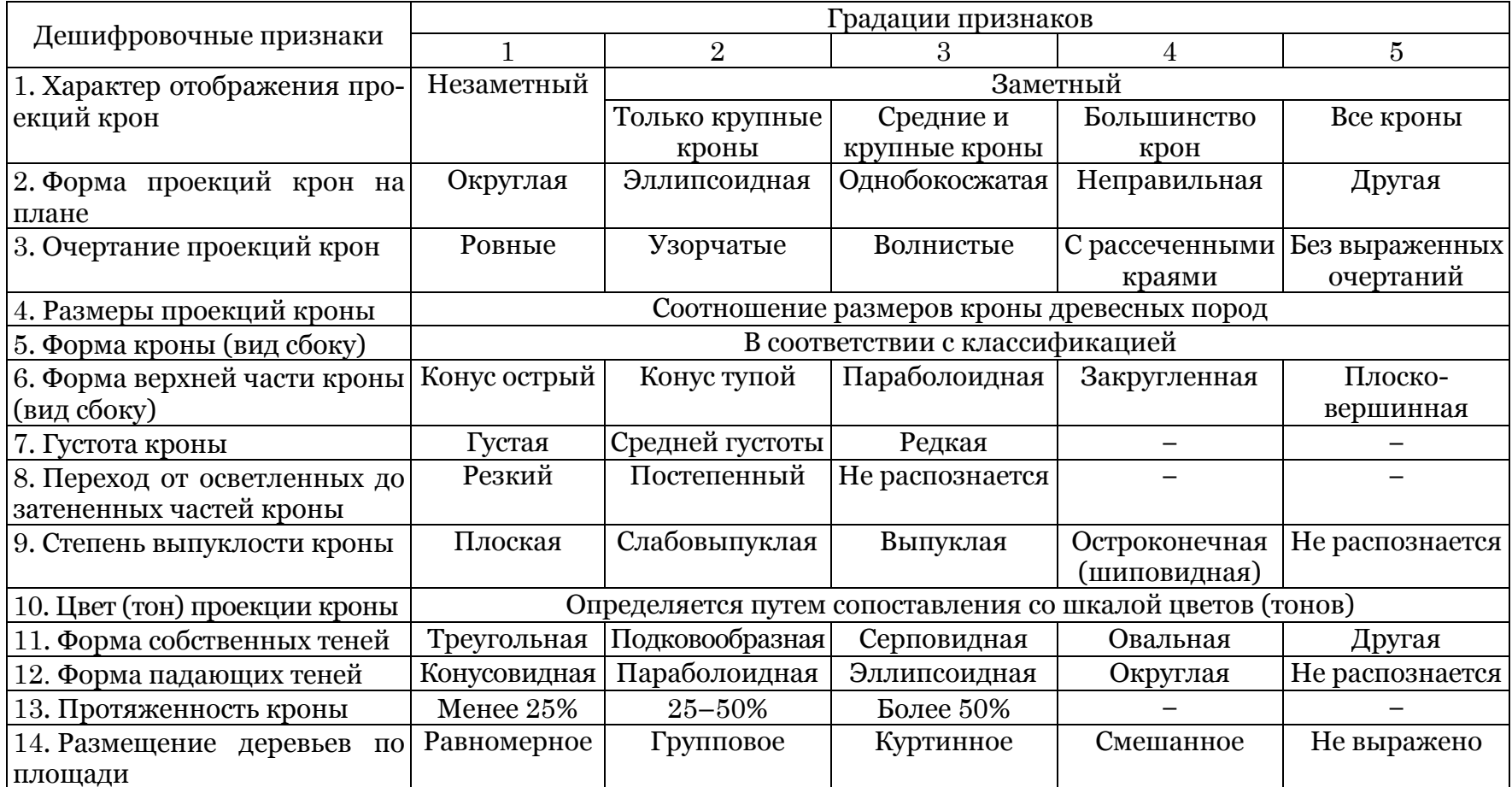

#### Окончание прил. 5

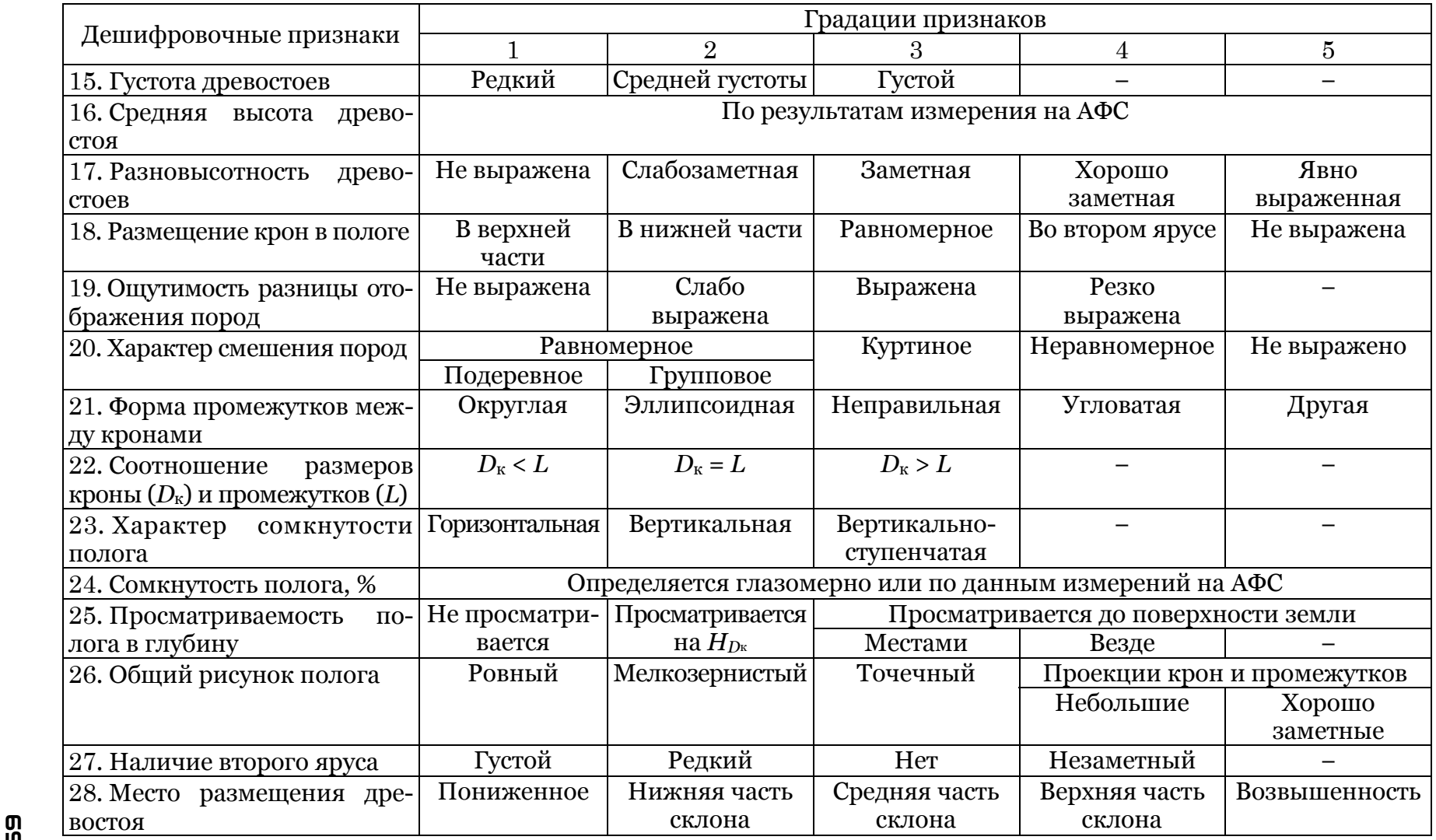

### ЛИТЕРАТУРА

1. Атрошчанка, А. А. Лесаупарадкаванне / А. А. Атрошчанка, В. Я. Ермакоў, М. П. Дзямiд. – Мінск: БДТУ, 2002. – 498 с.

2. Атрощенко, О. А. Геоинформационные системы в лесном хозяйстве: учеб. пособие / О. А. Атрощенко, И. В. Толкач. – Минск: БГТУ, 2003. – 98 c.

3. Атрощенко, О. А. Дистанционное зондирование лесов и геоинформационные системы в лесном хозяйстве / О. А. Атрощенко, И. В. Толкач. – Минск: БГТУ, 2003. – 375 с.

4. Міхнюк, Д. У. Аэракасмічныя метада у лясной гаспадарцы / Д. У. Міхнюк. – Мінск: БДТУ, 1998. – 65 с.

5. Рабочие правила по таксации лесов дешифровочным способом (практическое пособие таксатору-дешифровщику) / В. И. Архипов [и др.]. – СПб.: Леспроект, 2015. – 70 с.

6. Руководство пользователя ПО PHOTOMOD [Электронный ресурс]. – Режим доступа: https://racurs.ru/program-products/ tsfs-photomod/. – Дата доступа: 08.01.2021.

7. Савиных, В. П. Аэрокосмическая фотосъемка / В. П. Савиных, А. С. Кучко, А. Ф. Стеценко. – М.: Картгеоцентр – Геодезиздат, 1997. – 378 с.

8. Севко, О. А. Аэрокосмические методы в лесном хозяйстве / О. А. Севко. – Минск: БГТУ, 2005.– 170 с.

9. Технические требования по составлению фотоабрисов и дешифрированию аэрофотоснимков. – Минск: ЛРУП «Белгослес», 2002. – 41 с.

10. Технические указания аэрофотосъемки и виды летносъемочных материалов для полевых лесоустроительных работ, выполняемых ЛРУП «Белгослес». – Минск: ЛРУП «Белгослес»,  $2002. - 28c$ .

11. Толкач, И. В. Аэрокосмические методы в лесном хозяйстве: учеб. пособие / И. В. Толкач. – Минск: БГТУ, 2014 . – 348 с.

12. Чандра, А. М. Дистанционное зондирование и географические информационные системы / А. М. Чандра, С. К. Гош; пер. с англ. А. В. Кирюшина. – М.: Техносфера, 2008. – 307 с.

# ОГЛАВЛЕНИЕ

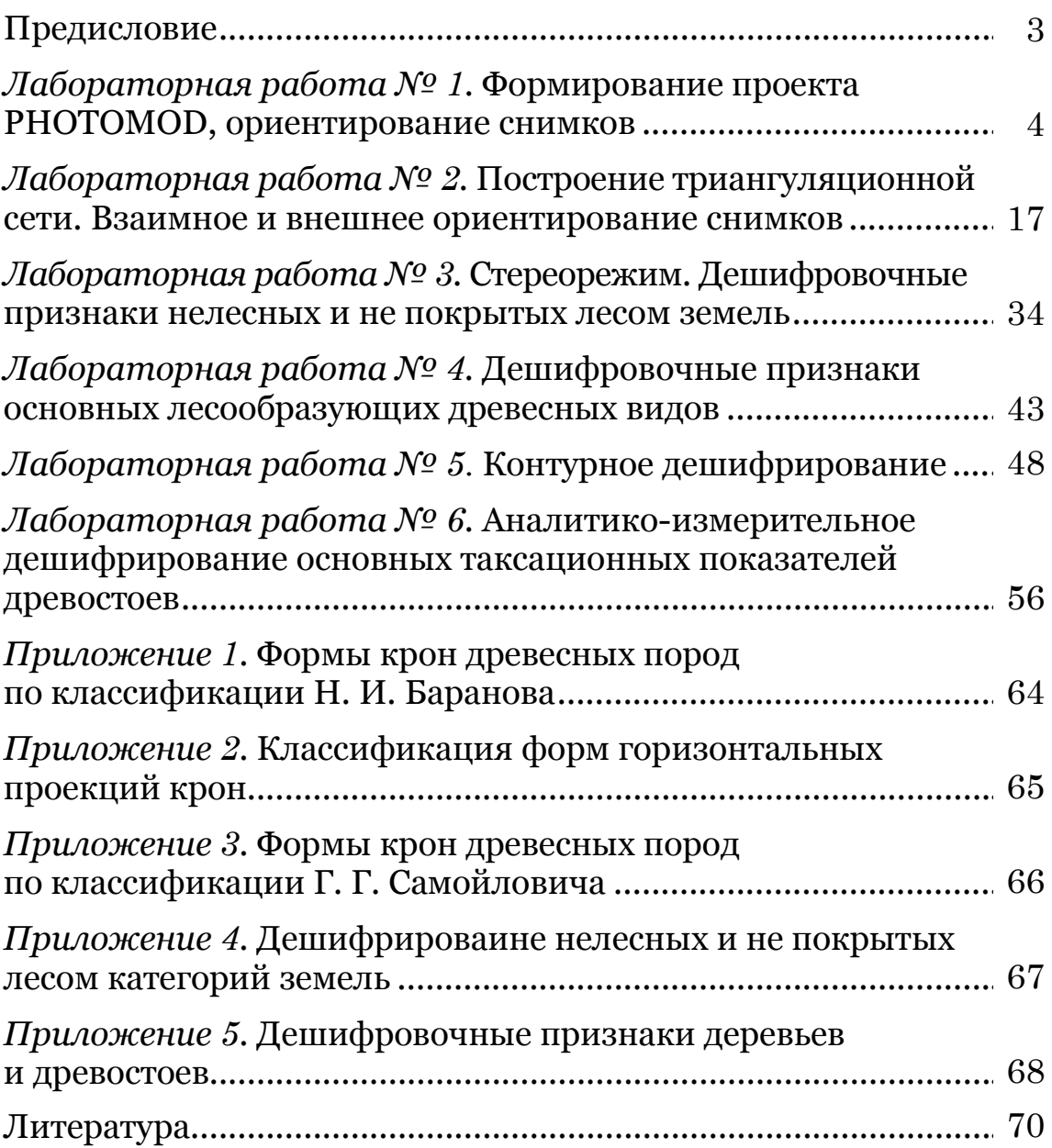

Учебное издание

Толкач Игорь Владимирович Коцан Владимир Васильевич Ожич Ольга Светославовна

### АЭРОКОСМИЧЕСКИЕ МЕТОДЫ В ЛЕСНОМ ХОЗЯЙСТВЕ

#### ЛАБОРАТОРНЫЙ ПРАКТИКУМ

Учебно-методическое пособие

Редактор *О. П. Приходько* Компьютерная верстка *О. П. Приходько* Дизайн обложки *П. П. Падалец* Корректор *О. П. Приходько*

Подписано в печать 23.07.2021. Формат  $60 \times 84$   $1/_{16}$ . Бумага офсетная. Гарнитура Georgia. Печать ризографическая. Усл. печ. л. 4,2. Уч.-изд. л. 4,3. Тираж 150 экз. Заказ .

Издатель и полиграфическое исполнение: УО «Белорусский государственный технологический университет». Свидетельство о государственной регистрации издателя, изготовителя, распространителя печатных изданий № 1/227 от 20.03.2014. Ул. Свердлова, 13а, 220006, г. Минск.